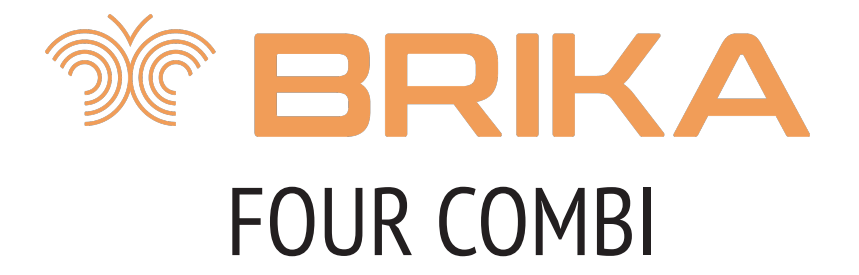

# **MANUEL D'INSTRUCTION**

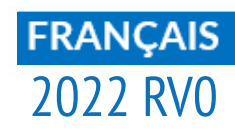

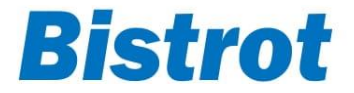

**WWW.BRIKAEQUIPMENT.CA** 

# **1 1**

# **SOMMAIRE**

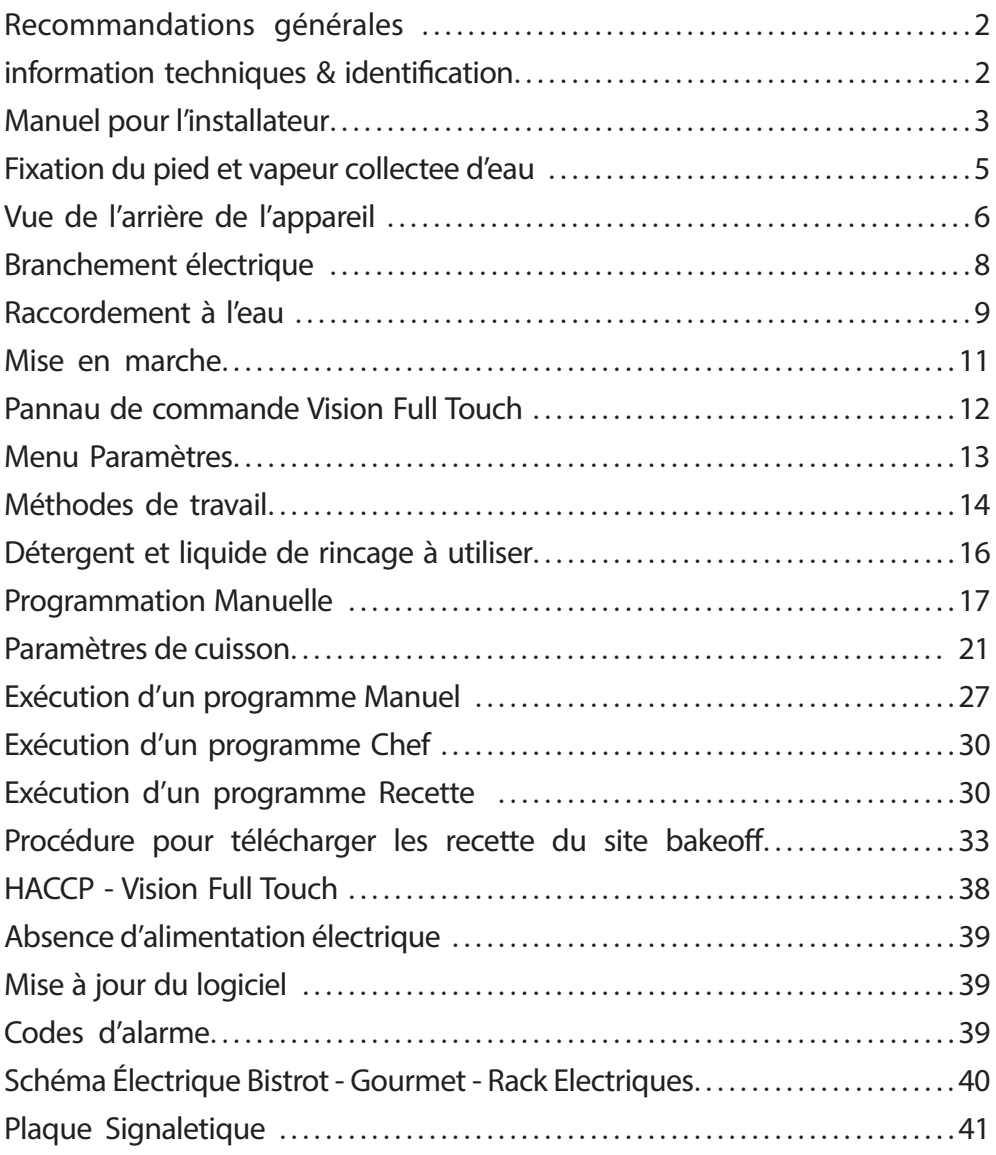

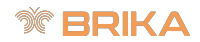

### *RECOMMANDATIONS GÉNÉRALES*

- *Ce manuel doit être livré avec l'appareil et doit l'accompagner pendant tout son cycle de vie.*
- *Ces instructions doivent être conservées à proximité de l'appareil, à un endroit facilement accessible, pour en faciliter la consultation.*
- *L'installation, la mise en service et la maintenance du four doivent être effectuées exclusivement par du personnel qualifié et conformément aux instructions présentes du fabricant, selon les normes en vigueur. Si ces instructions ne viennent pas respectées, les conditions de garantie du constructeur ne sont plus valables.*
- *Aucun des systèmes ou des dispositifs de sécurité ne doit être déplacé, enlevé, désactivé ou interrompu, sous peine d'annulation de la garantie offerte par le fabricant.*
- *L'appareil doit faire l'objet d'une maintenance régulière, selon les temps prévus, effectuée par le personnel qualifié du Fabricant.*
- *Le four doit être exclusivement destiné à l'usage pour lequel il a été conçu, construit et protégé, c'est-à-dire pour la cuisson de tous les types de pains et de pâtisseries, pour la cuisson de tous les produits alimentaires, frais ou congelés, et pour la cuisson à la vapeur de viandes, poissons et légumes. Toute autre utilisation est considérée comme impropre.*
- *L'introduction de produits à haute concentration alcoolique est déconseillée.*
- *Le four ne doit être utilisé que par du personnel dûment formé à cet effet.*
- *Lors de l'ouverture de la porte de l'appareil, de la vapeur chaude peut sortir.*
- *La chambre de cuisson et tout l'appareil doivent être nettoyés quotidiennement, aussi bien pour en protéger l'aspect que pour en garantir l'hygiène et le bon fonctionnement.*
- *En cas de pause prolongée de fonctionnement du four, il est nécessaire d'interrompre tous les raccordements (distribution de l'énergie électrique et distribution de l'eau et du gaz).*
- *Éteindre l'appareil en cas de mauvais fonctionnement ou de panne.*
- *Les pièces détachées qui ne sont pas originales ne peuvent pas garantir le parfait fonctionnement et la sécurité du four. Par conséquent, la qualité requise pour les pièces détachées et le travail n'est garantie qu'en s'adressant à du personnel agréé par le fabricant ou au fabricant même en ce qui concerne la maintenance ou la réparation de l'appareil.*
- *Pour un parfait fonctionnement et une majeure longévité de l'appareil, le fabricant conseille d'intercaler un adoucisseur d'eau entre le four et le réseau de distribution d'eau.*

### *INFORMATIONS TECHNIQUES ET IDENTIFICATION*

Les informations techniques essentielles concernant l'appareil figurent sur la plaque signalétique positionnée sur le côté gauche de l'appareil.

Pour toute communication avec le fabricant ou le centre d'assistance, toujours indiquer fois le modèle, la référence et le numéro de série du four.

## *MANUEL POUR L'INSTALLATEUR*

#### *Opérations préliminaires :*

Une fois le four déballé, contrôler chacune de ses parties pour déceler des dommages éventuels. Si des dommages dus au transport sont relevés, se référer au contrat de fourniture pour connaître les procédures nécessaires pour bénéficier de la couverture économique.

#### **Règles techniques et Directives**

#### *Pendant le positionnement et l'installation, observer et respecter les dispositions, les règles techniques et les directives suivantes :*

- Prescriptions réglementaires et normes nationales et locales en vigueur
- Règlement de bâtiment et dispositions anti-incendie régionales
- Loi n° 1083 du 06.12.71 « Normes pour la sécurité d'utilisation de gaz combustible »
- Lettre circulaire n° 412/4183 du 06.05.75 « Normes de sécurité pour l'installation de cuisinières à gaz de pétrole liquéfié GPL »
- Normes UNI CIG 7129/72 « Normes pour les installations à gaz alimentées par le réseau de distribution de gaz GPL »
- Dispositions pour la prévention des accidents du travail
- Directives et prescription de la société de distribution du gaz
- Directives et prescription de la société de distribution de l'énergie électrique
- Prescriptions en vigueur du CEI
- Directives de bâtiment sur les critères relatifs aux techniques anti-incendie pour les systèmes d'aération
- Dispositions locales extraordinaires éventuelles
- Prescriptions sur les lieux de travail
- Mesures de sécurité pour les cuisines
- Loi n° 1083 du 06.12.71 « Normes pour la sécurité d'utilisation de gaz combustible »
- Circulaire du Ministère de l'Intérieur n° 68 du 25.11.1959 et variantes successives « Normes de sécurité en matière d'installations thermiques sur réseau »
- Normes en vigueur portant sur les cheminées et les raccordements
- Directives portant sur les installations d'aération des cuisines.

S'il y a lieu, retirer la pellicule protectrice des panneaux externes du four en la détachant lentement et en veillant à éliminer toute trace de colle. Toute éventuelle trace de colle peut être éliminée à l'aide de produits appropriés (ex : produit détachant à base d'essence)

L'appareil doit être positionné dans un endroit bien aéré, si possible sous une hotte aspirante pour garantir l'évacuation rapide des vapeurs de cuisson. Respecter les sections libres requises par la réglementation en vigueur, aussi bien pour l'apport d'air comburant que pour l'évacuation d'éventuelles fuites de gaz.

La température ambiante du lieu d'installation ne doit pas atteindre des valeurs inférieures à + 5° C ni supérieures à + 40° C. L'humidité de l'air doit présenter des valeurs comprises entre 40 et 75 %. Toute valeur hors de la plage indiquée pourrait compromettre le bon fonctionnement de l'appareil. Un support spécifique est également conçu pour le four, comme indiqué dans notre catalogue. Cette table est dotée de pieds réglables en hauteur. La vérification peut être faite soit avec un niveau soit en introduisant dans le four un plat contenant un peu d'eau.

Si le four est placé directement sur un comptoir, il est important de tenir compte du poids de l'appareil (caractéristique reportée sur les fiches techniques spécifiques). Après avoir positionné le four, contrôler attentivement sa parfaite planéité. L'opération peut être effectuée à l'aide d'un

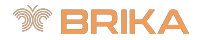

niveau. Le non-respect de la condition de planéité peut compromettre le bon fonctionnement de l'appareil

La distance depuis les murs, nécessaire pour une bonne ventilation, est indiquée sur le dessin cidessous.

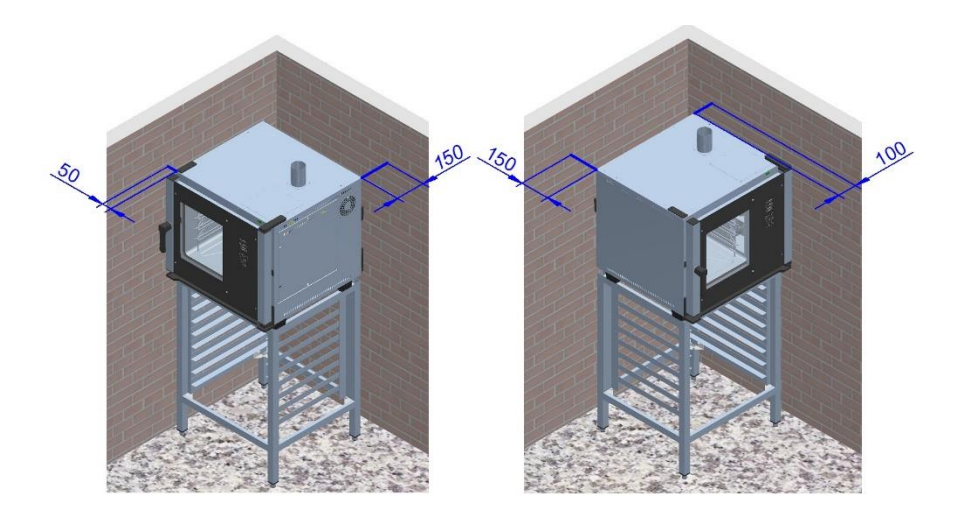

En cas de réduction des distances ou bien si le four est positionné à côté d'autres appareils chauffants (par ex. friteuses), les mesures nécessaires devront être adoptées, comme par exemple une protection contre le rayonnement.

- Dans tous les cas, le fabricant recommande une distance de 500 mm pour permettre les opérations de nettoyage et d'entretien.
- Veiller à ce que les ouvertures de l'appareil ne soient ni obstruées ni couvertes.

### *Attention :*

Après avoir positionné le four, contrôler attentivement qu'il se trouve sur une surface absolument plane. L'opération peut être effectuée avec un niveau à bulle ou avec une plaque remplie d'eau et insérée dans le four. Le non-respect de la condition de planéité pourrait compromettre le bon fonctionnement de l'appareil.

*Bistrot – Gourmet - Rack* 7

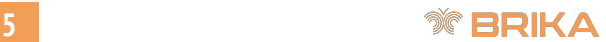

# **FIXATION DU PIED ET VAPEUR COLLECTEE D'EAU**

Une fois qu'on a complètement déballé le four, dévisser par l'arrière le bac de collecte de l'eau (Fig.1).

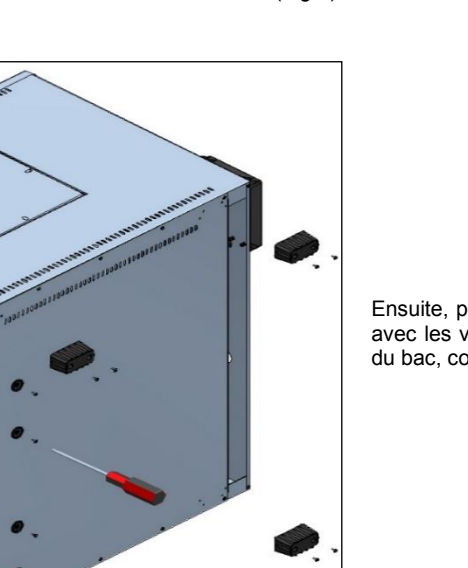

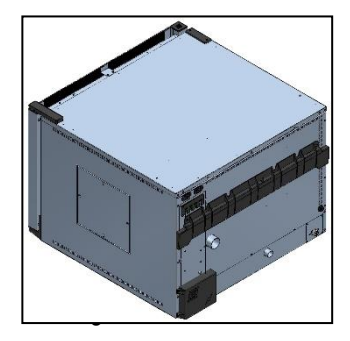

Ensuite, placer le four sur le côté gauche et fixer avec les vis fournies les 4 pieds et les glissières du bac, comme illustré sur la figure 2.

Fig.2

Insérer maintenant le bac à encastrement dans ses glissières (Fig. 3). De cette façon, le bac sera extractible afin de pouvoir facilement le vider.

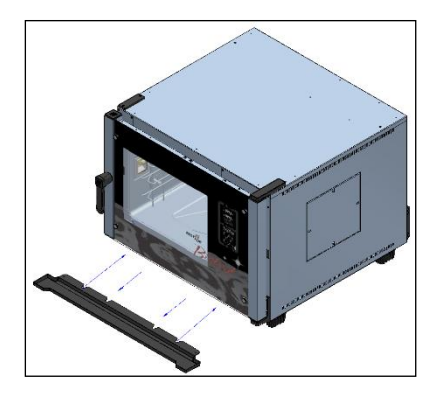

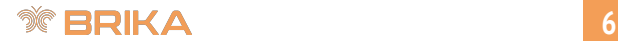

# **FAU COLLECTE VAPEUR EN CONFIGURATION FISCALE.**

En alternative, on peut aussi avoir le bac fixé de façon définitive, avec l'évacuation raccordée par un tuyau. Procéder de la façon suivante :

Faire un trou dans le tuyau d'évacuation du bac à l'aide d'une perceuse avec une mèche de Ø 5. Appliquer un tuyau d'évacuation flexible de Ø 8 pour faire écouler les liquides déposés dans le bac dans un récipient externe ou directement dans un système d'évacuation dédié.

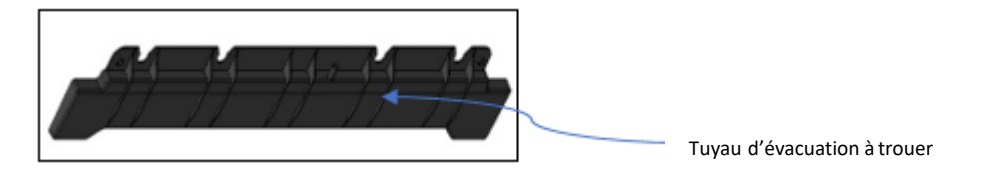

Insérer le bac dans ses glissières et le fixer à l'aide des vis fournies, dans les trous prévus à cet effet, comme illustré.

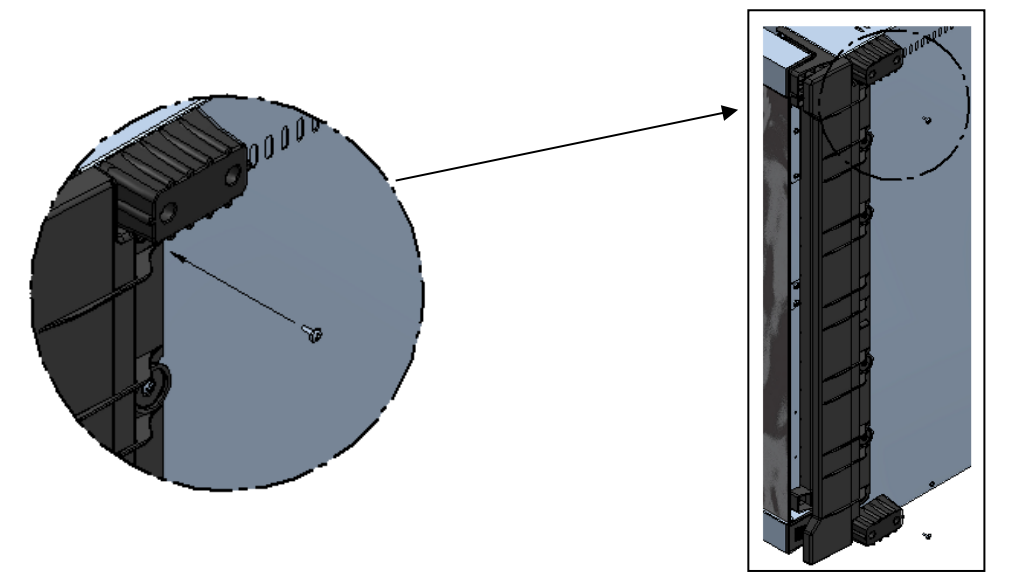

### *Attention :*

Après avoir positionné le four, contrôler attentivement qu'il se trouve sur une surface absolument plane. L'opération peut être effectuée avec un niveau à bulle ou avec une plaque remplie d'eau et insérée dans le four. Le non-respect de la condition de planéité pourrait compromettre le bon fonctionnement de l'appareil.

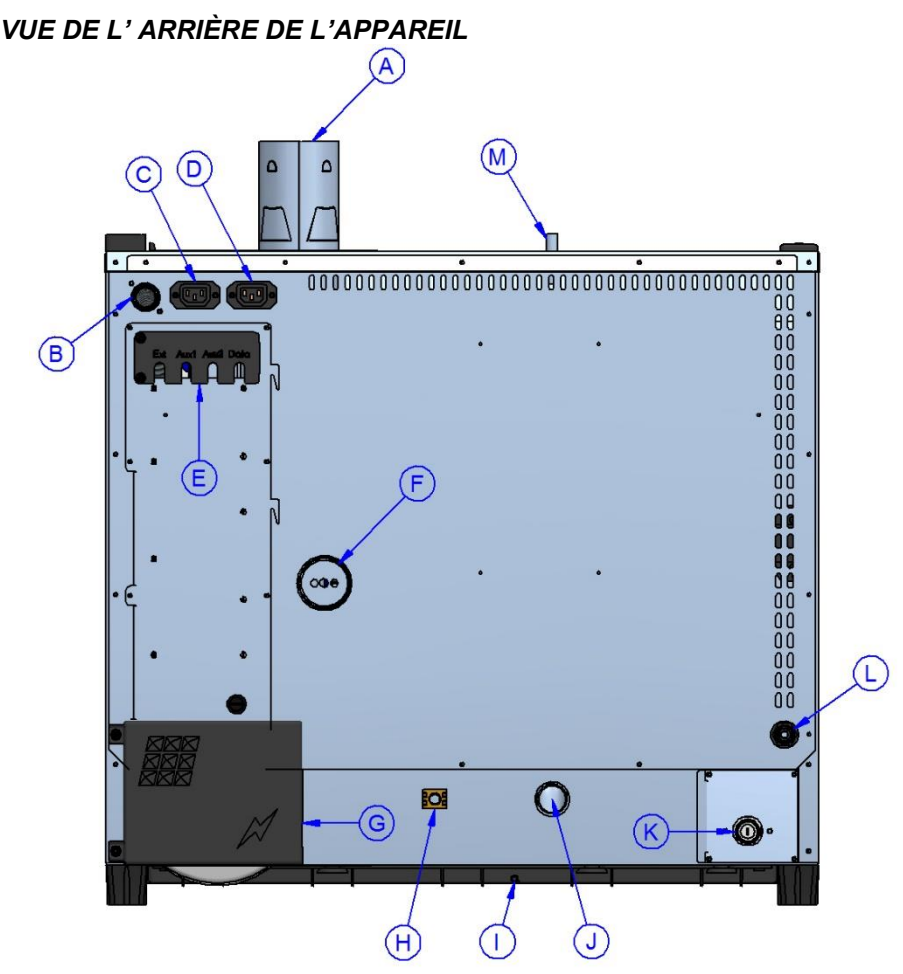

- A Évacuation des fumées de la chambre (Ø 80mm) (**Présente sur les modèles à gaz)**
- B Entrée d'alimentation en gaz ( ¾" gaz conique mâle) **(Présente sur les modèles à gaz)** C Alimentation et contrôle de la hotte d'aspiration (seulement la hotte peut être connectée ici)
- D Alimentation et contrôle du condensateur de vapeur (seulement le condensateur peut être connectée ici)
- E Connections accessoires et optionnels<br>F Évacuation des vapeurs de la chambre
- F Évacuation des vapeurs de la chambre de cuisson (Ø 50 mm)<br>G Accès à la plaque de connexion d'alimentation électrique
- G Accès à la plaque de connexion d'alimentation électrique<br>H Borne équipotentielle
- H Borne équipotentielle<br>I Évacuation bac de ree
- I Évacuation bac de recueille de l'eau (Ø8mm)
- J Évacuation des liquides de la chambre de cuisson (Ø 30 mm)
- K Entrée de l'eau du générateur de vapeur de la chambre de cuisson  $(34^{\circ} \text{ mâle})$ <br>L Entrée lavage du four (réf. au manuel ioint "kit de lavage")
- L Entrée lavage du four (réf. au manuel joint "kit de lavage")<br>M Dépresseur (uniquement sur les modèles Gourmet)
- M Dépresseur **(uniquement sur les modèles Gourmet)**

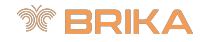

# *BRANCHEMENT ÉLECTRIQUE*

Le branchement électrique doit être effectué exclusivement par du personnel qualifié qui devra respecter les spécifications et les dispositions CEI.

L'appareil ne peut être branché au réseau que si un disjoncteur omnipolaire ayant un minimum de 3 mm entre les contacts pour chaque pôle est installé entre le four et le réseau. Il devra être installé dans une position facilement accessible et à proximité du four.

Les branchements disponibles et les modalités de remplacement du câble, si nécessaire, sont indiqués ci-après.

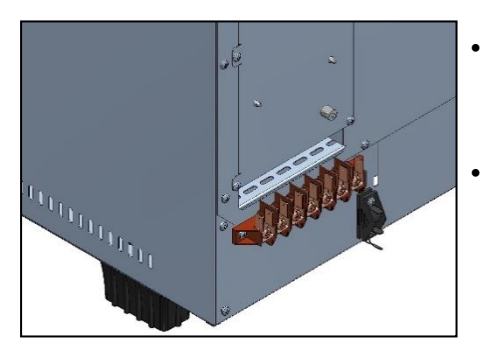

- La figure ci-contre illustre la plaque de connexion du four. Fixer le câble à la borne prévue à cet effet et procéder au câblage électrique.
- Ci-dessous, le schéma avec les branchements possibles, prévus pour le four. Selon la tension d'alimentation, effectuer le câblage en installant les barrettes prévues à cet effet dans la position prévue. Bien serrer<br>les vis pour éviter des surchauffes vis pour éviter des surchauffes dangereuses.
- Une fois les branchements électriques effectués, fermer le couvercle de la plaque de connexion comme illustré sur la figure ci-dessous.

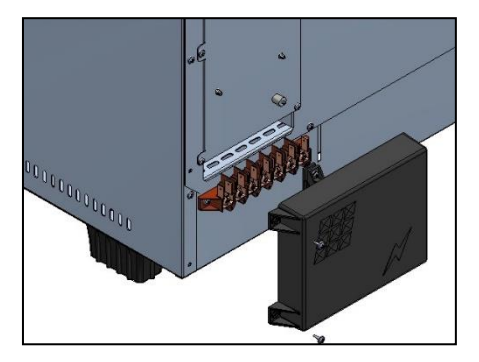

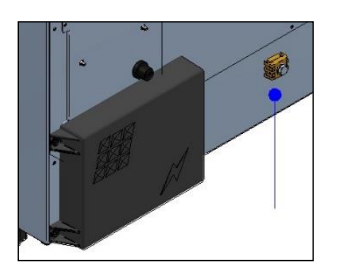

 *Attention : Version électrique uniquement Non disponible en version à gaz* 

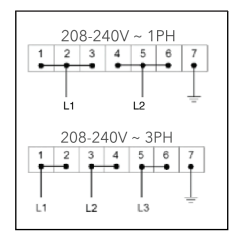

Brancher la borne équipotentielle au circuit de mise à la terre en utilisant un conducteur avec section d'au moins 6  $mm<sup>2</sup>$ .

Le câble de branchement doit être au minimum de type H07 RN-F. Les branchements permanents impliquent l'utilisation de conduits conformes aux normes.

# *RACCORDEMENT A' L'EAU*

Nous conseillons d'utiliser de l'eau adoucie avec dureté de 5°f. en employant de l'eau avec dureté supérieure à 5°f on peut faire expirer la garantie sur les partie concernées, telles que résistances et électrovannes. Si la pression du réseau n'est pas comprise entre 1 et 3 bars, un réducteur de pression devra être installé en amont du four.

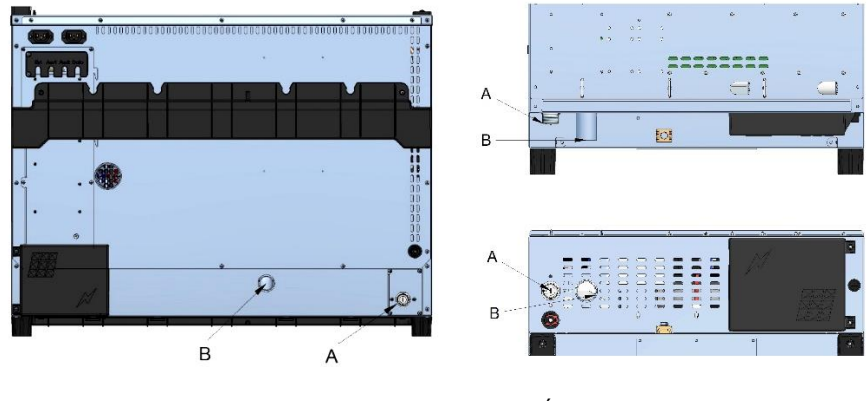

A. Entrée de l'eau  $-3/4$ " SÉRIE SLIM

B. Evacuation de l'eau – Ø 30mm

### *Attention:*

L'eau en entrée doit présenter une pression entre 1 et 3 Bar, avec une température pas supérieure à 30°.

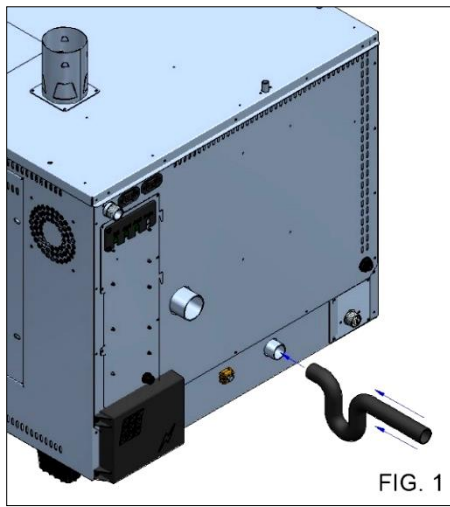

Pour le raccordement du tuyau d'échappement du four, il est **indispensable** d'utiliser un siphon approprié afin de garantir le bon fonctionnement de l'appareil (**Fig.1)**.

Si nécessaire, utilisez l'adaptateur 1 "¼ (en option sur certains modèles) sur le drain B comme indiqué sur l'illustration.

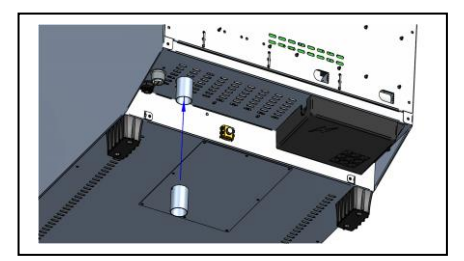

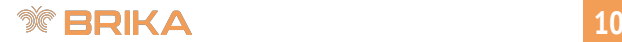

# *MODALITÉS DE CUISSON*

#### *Vapeur (Temp. 100° + Steam 100%)*

#### **(Vapeur basse température : de 40° à 80° + Steam 100%) (Vapeur haute température : 130° + Steam 100%)**

La cuisson à la vapeur est considérée comme le système le plus sain et "diététique". De cette façon, l'aliment cuit grâce à la chaleur humide à l'intérieur de la chambre, en évitant le contact direct de l'aliment avec l'eau, ce qui réduit au maximum l'effet solubilisant ; de plus, les aliments cuisent à des températures relativement basses, inférieures à 100 degrés, en évitant ainsi des pertes excessives de vitamines et de minéraux et en conservant pratiquement inaltérés les saveurs et les arômes. La cuisson à la vapeur permet enfin d'éviter ou de limiter au maximum l'utilisation de condiments qui, de toute façon, à cause de la basse température, ne cuisent pas, en permettant que les préparations soient beaucoup plus légères et digestibles.

• *Adapte à la cuisson de viande, poisson et légumes.*

#### *Cuisson à convection (Temp. de 70° à 270°)*

La cuisson par convection est réalisée à l'aide d'une recirculation d'air chaud à l'intérieur de la chambre grâce à des ventilateurs. Elle permet aux aliments d'avoir un roussissement uniforme. Un autre avantage de la cuisson par convection est que l'on peut cuire plusieurs types d'aliments, comme de la viande, du poisson et des légumes, sans mélanger les saveurs.

• *Adapte pour gratiner, griller et rôtir.*

#### *Cuisson à convection et vapeur (Temp. de 40° à 199° + Steam de 20% à 100%) (Temp. de 200° à 270° + Steam de 20% à 50%)*

Cette méthode prévoit l'utilisation d'air chaud et de vapeur, distribués de façon homogène, afin que les aliments aient une diminution réduite de poids pendant la cuisson et qu'ils conservent leur moelleux. Avec cette technique efficace, on réduit énormément les temps de travail.

• *Adapte pour rôtis, roast-beef, poissons et daubes.*

#### *Cuisson à convection et air sec (Temp. de 70° à 270°+Dry de 10% à 100%)*

Cette méthode prévoit l'utilisation d'air chaud et l'extraction de l'humidité libérée par le produit pendant la cuisson. Cette méthode permet d'avoir un milieu de cuisson sec pour obtenir un produit parfumé, croquant et friable.

• *Adapte pour la cuisson de pain, gressins et biscuits.*

#### *Cuisson par sonde à cœur et température de la chambre (* ΔT )

Les fours de la série Star proposent une cuisson progressive, mesurée et contrôlée des aliments : le système de contrôle électronique permet d'identifier le type de produit placé dans la chambre de cuisson et de gérer la quantité optimale d'humidité et de chaleur durant toute la durée du programme de cuisson, pour un même résultat quel que soit le nombre de plaques insérées dans le four. Cette méthode implique de procéder à une technique de cuisson par sonde à cœur. La sonde permet de cuire un aliment déterminé en prenant comme référence la température au cœur du

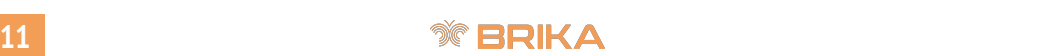

produit. En configurant les paramètres de température en fonction à celle relevée au cœur du *APPLICATION DES DONNÉES CORRIGÉES À LA PLAQUE*  produit. En configurant les parametres de temperature en lonction à celle relevée au cœur du<br>produit et de celle dans la chambre de cuisson, et en les rapportant l'une à l'autre, il est alors possible d'obtenir une cuisson uniforme à l'intérieur et à l'extérieur de l'aliment.

Il est disponible comme accessoire en option la sonde Multi-Point, c'est-à-dire une sonde à cœur avancée, contrôlée par différents capteurs permettant la précision et la détection de la température à l'intérieur du produit de façon beaucoup plus efficace que la sonde traditionnelle. Le réglage et la programmation sont identiques au mode « sonde à cœur » traditionnel. De plus, différentes alarmes spécifiques sont installées pour avertir l'utilisateur d'anomalies de positionnement ou de mise en service. Une fois le programme de cuisson lancé, la sonde Multi-Point effectue un contrôle d'environ 90 secondes, puis procède au programme de cuisson à proprement parler. En cas de détection d'erreurs de positionnement, un signal sonore est émis et l'erreur s'affiche dans la zone d'affichage.

*Adapté pour les poulets, rôtis, jarrets de porc et volailles.*

#### *Cuisson sous vide par sonde de contrôle (optionnel) - Temp. de 40° à 103°*

La cuisson sous vide est très avantageuse du point de vue nutritionnel, qualitatif et hygiénique. Du point de vue nutritionnel la baisse température employée par la cuisson permets de limiter au maximum les altérations des facteurs vitaminiques. De plus, cuisiner dans un conteneur fermé hermétiquement permets d'éviter la dispersion des principes nutritifs et, comme dans les cuissons *BLOCAGE DE SECURITÉ DU BRÛLEUR (VERSION GAZ)* à baisse température, réduit la perte de poids typique dans les cuissons traditionnels.

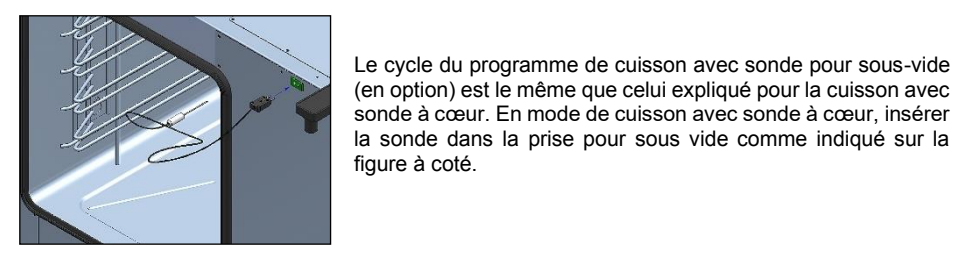

Le cycle du programme de cuisson avec sonde pour sous-vide Le cycle du programme de cuisson avec sonde pour sous-vide<br>
(en option) est le même que celui expliqué pour la cuisson avec sonde à cœur. En mode de cuisson avec sonde à cœur, insérer la sonde dans la prise pour sous vide comme indiqué sur la sonde dans la prise pour sous vide comme indiqué sur la figure à coté.

### *MISE EN MARCHE*

Avant de démarrer l'appareil pour la première fois, vérifier que :

- tous les raccordements aient été effectués correctement
- le film de protection ait été complètement enlevé
- les glissières des grilles porte-plats soient montées correctement
- l'interrupteur principal d'alimentation électrique en amont soit activé
- le robinet de sectionnement du gaz placé en amont soit bien ouvert
- le robinet de sectionnement du réseau de distribution d'eau soit ouvert.

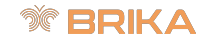

### *PANNEAU DE COMMANDE VISION FULL TOUCH*

Après avoir effectué le branchement électrique, lors de la première alimentation de l'appareil, attendre environ une minute pour que le logiciel charge. Dès que l'opération est complétée, la

touche s'éclaire et indique la possibilité d'allumer le panneau de contrôle, maintenir la touche appuyée 3 secondes pour allumer le four.

*Remarque : l'opération de chargement du logiciel se fait à chaque nouvelle alimentation de la machine après un arrêt prolongé du courant électrique.*

Le panneau de contrôle de la centrale Vision Full Touch est maintenant opérationnel et affiche la page d'accueil suivante :

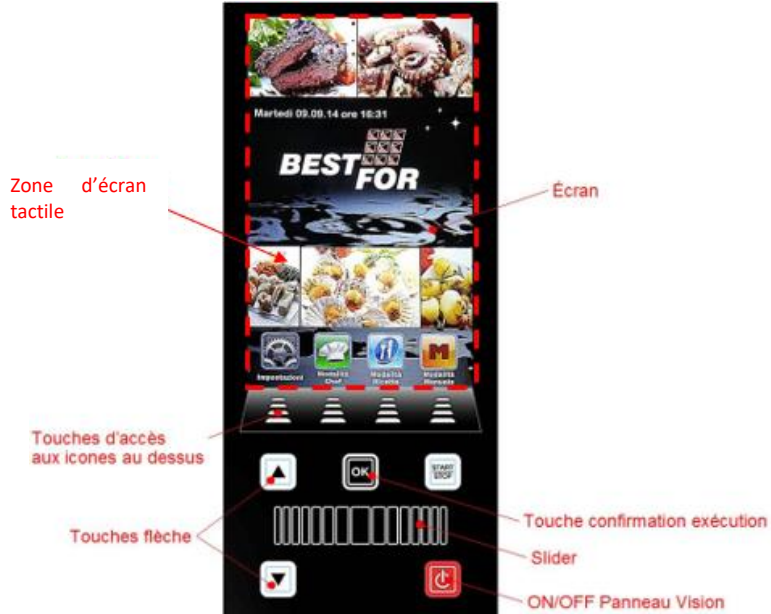

Pour interagir avec l'interface, effleurer l'icône relative à la fonction souhaitée.

Ou bien, agir sur les touches  $\Box$  pour accéder aux menus indiqués par l'icône contextuelle subjacente.

Pour programmer les paramètres numériques de chaque option, parcourir les autres pages des icônes (lorsqu'elles sont disponibles) et feuilleter les pages des libres de recettes ; effleurer l'icône ou la zone correspondante et défiler vers la droite ou vers la gauche jusqu'à la valeur souhaitée.

Ou bien utiliser le Slider **en deux de la propriet de la defilant** vers la droite ou vers la gauche iusqu'à la valeur souhaitée.

Pour passer à une autre fonction, toucher sur l'écran l'icône correspondante à la nouvelle fonction.

Ou bien agir sur les touches directionnelles (flèche)  $\Box$  et  $\Box$  pour passer à une fonction précédente ou suivante à celle actuelle.

Pour confirmer une programmation ou un paramètre, appuyer de nouveau sur l'icône correspondant à la configuration ou au paramètre.

Ou bien confirmer la programmation ou le paramètre avec la touche

# *MENU PARAMÈTRES*

Accès et configuration des principaux paramètres du système. L'icône **permet d'accéder à la page suivante** :

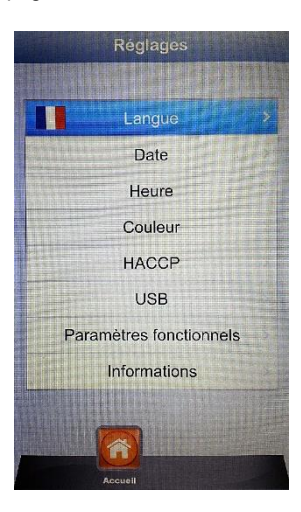

- Langue : Configuration de la langue utilisateur
- Date : Programmation de la date<br>
Heure : Programmation de l'heure
- 
- Couleur : Pour choisir le fond d'écran et les couleurs de la barre
- 
- 
- 
- 

climat HACCP : Rapport de tous les enregistrements effectués pendant l'utilisation de la machine, avec la possibilité d'exporter

sur une clé USB USB : Désactiver clé USB - Activer mot de passe pour accès clé USB (accès au menu par mot de passe)

 Paramètres fonctionnels : Configuration des sous-paramètres de fonctionnement du four (accès réservé au personnel technique autorisé par le biais du mot de passe)

Programmation de l'heure

 Informations : Informations sur versions firmware du dispositif et des cartes d'expansion

Sélectionner l'option en effleurant l'encadrement respectif avec les flèches  $\Box$  et  $\Box$  défiler jusqu'à

l'option choisie et confirmer avec **lok** 

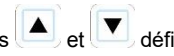

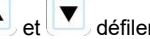

Modifier les paramètres des options respectives en effleurant l'icône de configuration déroulante multivaleurs <sup>9</sup><sup>10</sup> 11 ou l'icône de sélection slide C<sup>GMM</sup>, glisser le doigt vers la droite ou vers la gauche jusqu'à la valeur souhaitée. Pour confirmer, toucher de nouveau l'icône de configuration déroulante multivaleurs ou l'icône de sélection slide.

# **1 14**

Ou bien, agir avec le Slider **et les surfat de la constitution** et les touches directionnelles (flèche) susmentionnées

pour configurer les différentes options et confirmer toujours chaque paramètre avec la touche

Pour mémoriser les paramètres saisis, appuyer la touche sauvegarder  $\Box$  autrement les paramètres seront ramenés aux valeurs précédant la modification.

La touche **Les rappelle la page précédente. Appuyer plusieurs fois jusqu'à revenir à la page** principale.

# *MÉTHODES DE TRAVAIL :*

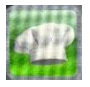

 Mode Chef – menu permettant de sélectionner les différentes recettes programmées en usine, ou bien télécharger sur notre site et importer sur le panneau Vision Full Touch par le biais d'une clé USB.

4 recettes s'afficheront par page. Changer les pages en effleurant l'écran sur une quelconque zone de visualisation des recettes et défiler avec le doigt vers la gauche ou la droite. Pour sélectionner la recette souhaitée, appuyer sur l'icône respective après l'avoir soulignée puis appuyer une deuxième fois pour la sélectionner.

Autrement, défiler les pages avec le Slider ,sélectionner la recette souhaitée avec les touches directionnelles

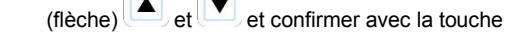

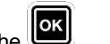

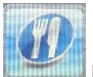

Mode Recettes – menu permettant de sélectionner les différentes recettes mémorisées par le précédent utilisateur.

> 4 recettes s'afficheront par page. Changer les pages en effleurant l'écran sur une quelconque zone de visualisation des recettes et défiler avec le doigt vers la gauche ou la droite. Pour sélectionner la recette souhaitée, appuyer sur l'icône respective après l'avoir soulignée puis appuyer une deuxième fois pour la sélectionner.

> Autrement, défiler les pages avec le Slider ,sélectionner la recette souhaitée avec les touches directionnelles

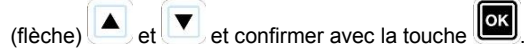

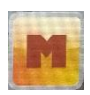

 Mode Manuel – mode de travail complètement libre, géré manuellement par l'opérateur grâce à la programmation directe des données souhaitées. 3 préréglages de rappel rapide aux différents types de cuisson des aliments sont disponibles dans ce mode.

Pour accéder aux autres icônes disponibles, effleurer la zone des icônes et défiler vers la droite ou la gauche.

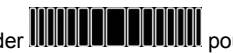

Autrement, défiler avec le Slider **IIIIIIIIIIIIIIIIIIIIIII**IIIIIII pour accéder aux autres icônes disponibles.

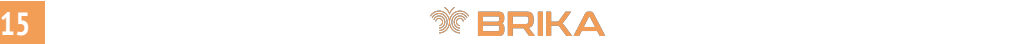

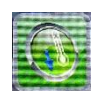

 Refroidissement – menu disponible depuis n'importe quel mode de travail. Ce programme permet d'abaisser rapidement la température à l'intérieur de l'enceinte de cuisson du four, avec la porte ouverte. Rappeler le

programme par le biais de l'icône et le lancer en appuyant

STOP longuement sur la touche . Les ventilateurs s'activeront à la vitesse maximale pour refroidir rapidement l'enceinte du four. Après avoir atteint le résultat souhaité, appuyer quelques

START<br>STOP secondes sur la touche

*Remarque : en rappelant un programme mémorisé prévoyant une température de démarrage nettement inférieure à celle effective présente à l'intérieur de l'enceinte de cuisson, le four propose directement l'option refroidissement, qui s'arrêtera automatiquement à l'obtention de la température adéquate au démarrage du programme précédemment rappelé.*

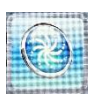

 Lavage – menu disponible depuis n'importe quel mode de travail. Cette option prévoit 4 programmes de lavage, qui déterminent l'intensité du cycle de nettoyage, 1 programme de rinçage et 1 programme pour les

> remplissages. Agir sur l'icône pour accéder à la page suivante :

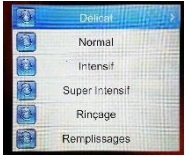

Pour sélectionner un programme, effleurer l'encadrement correspondant au programme, autrement

se placer sur le programme souhaité avec les touches directionnelles (flèches)

STOP

OK

appuyer . Lancer le cycle de lavage en appuyant longuement sur la touche .

 L'option **Remplissages** gère le remplacement des produits détergents et de rinçage. Insérer les tuyaux plongeurs dans les nouveaux bidons et lancer le programme de remplissage. À la fin, le signale sonore indiquera que le programme est correctement exécuté et que le lavage de l'enceinte de cuisson est opérationnel.

**Remarque :** *En cas d'interruption du programme de lavage (coupure de courant ou interruption volontaire imposée par l'opérateur), la centrale déclenchera une alarme et demandera l'exécution obligatoire du rinçage pour éliminer les traces de détergent dans l'enceinte de cuisson du four.*

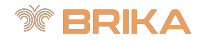

# *DÉTERGENT ET LIQUIDE DE RINÇAGE À UTILISER*

**BakeOff** a développé un produit innovant en mesure de développer aussi bien les fonctions de détergent que de liquide de rinçage.

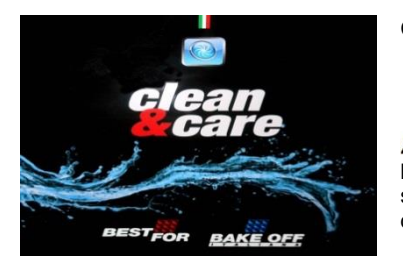

Code : 413100000

En cas d'utilisation d'un seul produit servant aussi bien de détergent et de liquide de rinçage, insérer seulement le plongeur du détergent du système de lavage dans le bidon unique.

Utiliser autrement deux produits distincts pour les fonctions de détergent et de liquide de rinçage. Les suivants produits sont testés et recommandés pour un résultat optimal :

- **Détergent : Johnson Diversey Suma Auto Oven Clean D9.10**
- **Liquide de rinçage : Johnson Diversey Suma Auto Oven Rinse D9.11**

Pour contacter les sièges dispatchés dans le monde de Johnson Diversey, consulter le site :

http://www.diversey.com/contact-us

*Le système de lavage automatique a été conçu et testé avec ces produits spécifiques. La société décline toute responsabilité en cas de dysfonctionnements et/ou endommagements dus à l'utilisation d'autres produits.*

### *AVERTISSEMENTS LAVAGE :*

Les options de lavage sont disponibles seulement en présence de l'accessoire en option « Système automatique de lavage Bistrot Gourmet" Code : 779607020

- Procéder avec le cycle de lavage, uniquement si le four n'est pas en mode cuisson et si les produits (détergent et liquide de rinçage) sont présents dans le circuit.
- Nous conseillons d'effectuer le cycle de lavage quand le four est froid.
- Si l'exécution du programme de lavage est programmée à une température de l'enceinte du four non compatible, le programme de refroidissement « Cool » est effectué automatiquement. À l'obtention de la température adéquate, le four procède avec l'exécution du lavage précédemment programmé.
- Pendant l'exécution du programme de lavage, le contrôle de la centrale est complètement neutralisé.
- Une fois le programme de lavage terminé, il faut absolument démonter la roue de l'enceinte du four. **IL NE FAUT ABSOLUMENT JAMAIS LANCER DES CYCLES DE CUISSON QUAND LA ROUE EST INSTALLÉE DANS L'ENCEINTE DU FOUR**. Dans le cas contraire, les dommages seraient irréparables.

**17 1**

### *PROGRAMMATION MANUELLE*

de cuisson utilisés.

En sélectionnant le menu Manuel **(Entrem**, on accède à la page programmée contenant les paramètres

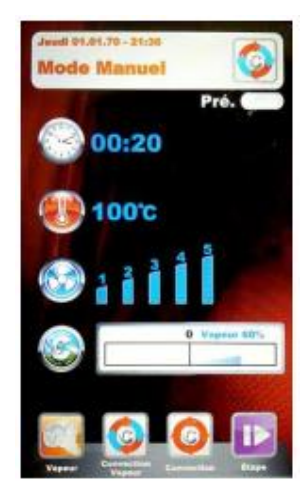

Ce mode permet de revenir à la page d'accueil, propose 3 icônes de rappel rapide aux différents types de cuisson des aliments et le mode départ différé. Les voici en détail :

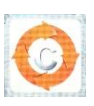

 Convection – rappel rapide au programme prédéfini avec les valeurs optimales pour cuisson à convection simple, sans admission de vapeur. Le paramètre « Temps » est prédéfini sur la valeur « Infinie » pour fournir un programme de cuisson continue. Tous les paramètres sont personnalisables mais au rappel successif, le programme revient aux valeurs prédéfinies par le fabricant. Pour modifier les

> paramètres, agir sur la touche , effectuer les modifications souhaitées en appuyant sur les icônes de chaque paramètre. Une deuxième pression de l'icône en cours (surlignée) confirme la donnée saisie et passe au paramètre successif. La donnée peut être aussi mémorisée en appuyant sur une/un autre icône/paramètre. Ou bien agir avec les touches directionnelles

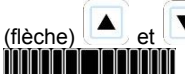

(flèche) et pour sélectionner le paramètre et le Slider

pour configurer les différentes options et

confirmer chaque valeur à travers la touche dernier paramètre (Climat) est configuré, il peut être sauvegardé

avec la touche  $\blacksquare$  Mémoriser le programme comme une nouvelle recette (Utilisateur) ou bien l'utiliser pour une session de cuisson unique (Manuelle).

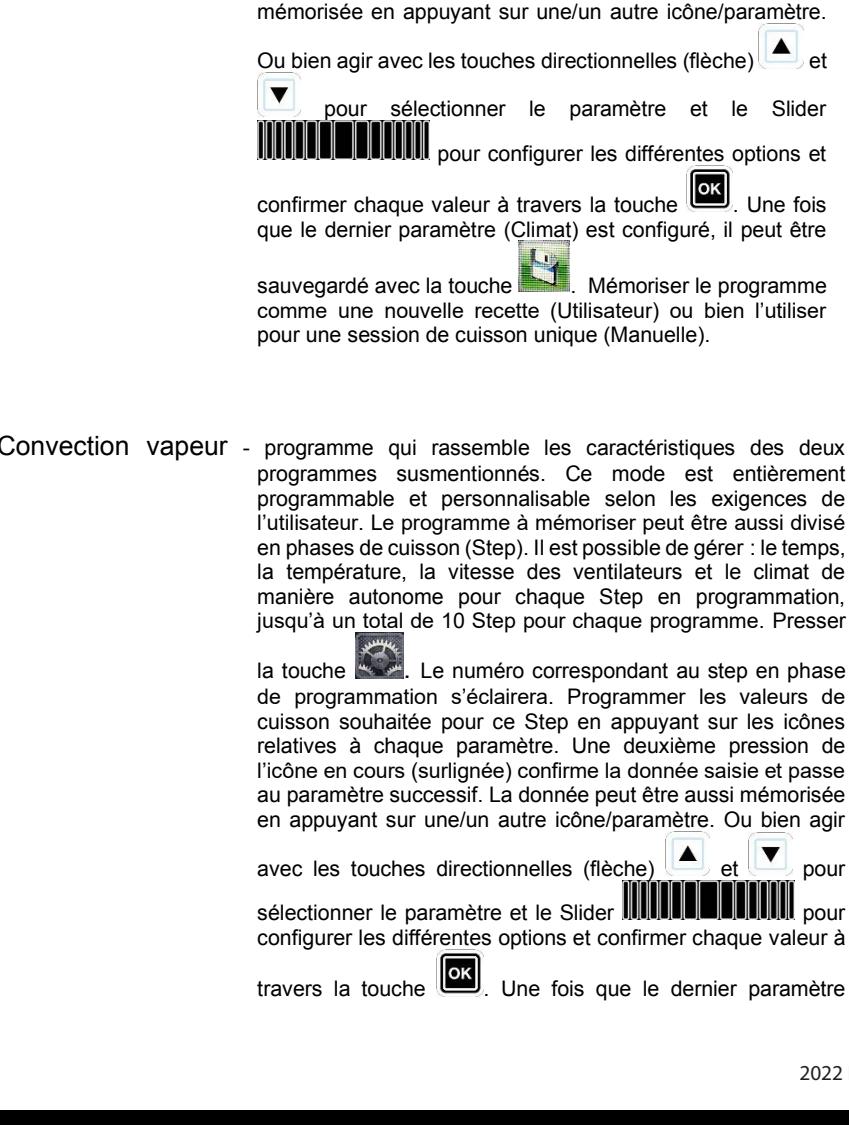

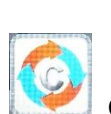

Pour modifier les paramètres, agir sur la touche effectuer les modifications souhaitées en appuyant sur les icônes de chaque paramètre. Une deuxième pression de l'icône en cours (surlignée) confirme la donnée saisie et passe au paramètre successif. La donnée peut être aussi

Vapeur – rappel rapide du programme prédéfini avec les valeurs optimales pour obtenir les cuissons à la vapeur. Le paramètre « Temps » est prédéfini sur la valeur « Infinie » pour fournir un programme de cuisson continue. Tous les paramètres sont personnalisables mais au rappel successif, le programme revient aux valeurs prédéfinies par le fabricant.

**1 18**

# **19 1**

(Climat) est configuré, chaque Step du programme peut être sauvegardé ainsi que d'autres. Pour passer au Step successif,

agir toujours sur l'icône et répéter la programmation comme pour le précédent. Après avoir inséré tous les Steps souhaités pour la cuisson, sauvegarder le programme comme une nouvelle recette (Utilisateur) ou bien le lancer en mode

unique (Manuel), en agissant sur l'icône . Il sera ensuite possible d'éditer et de modifier à tout moment

les Steps programmés à travers la touche d'un Step à l'autre toujours avec la même touche.

**Élimination d'un Step :** Si un Step n'est plus indispensable dans le programme, il pourra être effacé avec cette simple opération :

accéder au mode Step

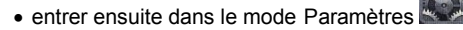

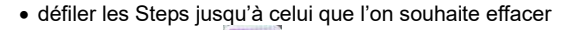

• maintenir la touche **ans la secondes** 

 le Step en question sera effacé et l'ordre croissant des autres Steps composant le programme sera ainsi mis à jour.

Sauvegarder l'opération avec la touche

**ATTENTION :** *Si l'opération n'est pas sauvegardée au terme de celle suppression d'un ou de plusieurs Steps, les modifications apportées seront annulées.*

*Au rappel successif de ce mode, le programme présentera les configurations des paramètres relatifs à la dernière cuisson effectuée.*

Départ différé - le démarrage différé du cycle de cuisson prédéfini à une heure spécifique peut être programmé avec n'importe quel mode de cuisson (Chef, Recettes, Manuel). Sélectionner le programme de cuisson souhaité, effleurer la zone des icônes et défiler vers la gauche ou vers la droite pour accéder aux autres icônes disponibles et accéder au menu Départ différé.

Autrement défiler avec le Slider **IIIIIIIIIIIIIIIIIIIIIII**IIII accéder au menu Départ différé. La page suivante s'affichera :

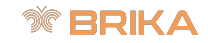

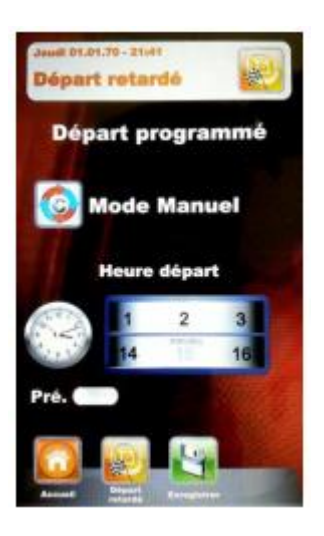

Modifier le paramètre « Heures » en effleurant l'icône de configuration déroulante multivaleurs **et le production** et en glissant le doigt vers la droite ou vers la gauche jusqu'à la valeur souhaitée. Presser l'icône pour modifier le paramètre « Minutes ». Modifier le paramètre « Minutes » en effleurant

l'icône de configuration déroulante multivaleurs et en glissant le doigt vers la droite ou vers la gauche jusqu'à la valeur souhaitée. Pour programmer la phase de préchauffage,

effleurer de nouveau l'icône vour activer la modification du paramètre préchauffage. Activer ou désactiver la fonction en

effleurant l'icône **ETO** de la et en glissant le doigt vers la droite ou vers la gauche jusqu'à la valeur souhaitée. Autrement, programmer avec le Slider l'heure souhaitée de lancement du programme et, si nécessaire, la phase de préchauffage. Confirmer

chaque programmation avec la touche

**Pour les « Cuissons nocturnes » avec démarrage différé, le paramètre de préchauffage doit obligatoirement être laissé désactivé car il empêcherait les phases de cuisson successives au préchauffage jusqu'aux prochaines ouvertures et fermetures de la porte du four.**

Mémoriser avec la touche  $\rightarrow$  La page principale affichera le programme choisi et l'heure de démarrage. Appuyer la

touche et maintenir la pression pendant quelques secondes pour lancer le compte à rebours au démarrage du programme.

Une fois que le compte à rebours est lancé, toutes les fonctions du four sont neutralisées et le panneau de contrôle du four passe en

mode veille et met en évidence l'icône

Le départ différé peut être interrompu à tout moment tout comme le mode veille peut être quitté, en appuyant de façon prolongée

sur la touche

principale.

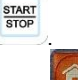

Agir sur la touche à reculons jusqu'à la page d'Accueil

# *PARAMÈTRES DE CUISSON*

Préchauffage : **Liter de la plase** de préchauffage amène le four à une température d'environ 30° supérieure à la valeur de température programmée pour le premier Step du programme, pour compenser l'abaissement de la température à l'ouverture de la porte lors de l'enfournage. La fin de cette phase est indiquée par un signal sonore et le clignotement de l'éclairage de l'enceinte. Le produit à cuire peut être enfourné et le programme peut commencer son cycle de cuisson à la fermeture de la porte. Cette option peut être sélectionnée ou désélectionnée, selon les exigences, dans la phase de programmation ou d'édition d'un programme.

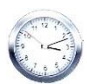

 Paramètre Temps – gère les différents temps de cuisson. Permet de programmer le mode Multi-Minuterie. En défilant jusqu'à la position INF, on obtient un temps infini.

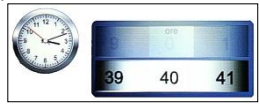

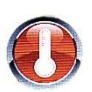

Paramètre Température - gère les paramètres de température configurés pour le programme de cuisson.

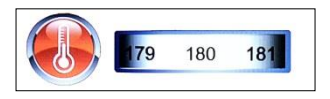

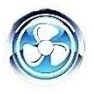

 Paramètre Vitesse Ventilateurs – configuration de la vitesse souhaitée pour le mode de cuisson à programmer :

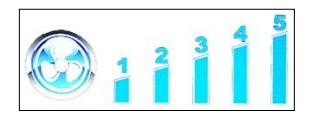

- **5** vitesse standard
- **4** vitesse moyenne
- **3** vitesse basse
- **2** vitesse moyenne semi-statique
	- **1** vitesse basse semi-statique

Le **mode semi-statique** arrête les ventilateurs une fois atteinte la température du point de consigne et les redémarre à chaque fois que les résistances s'actionnent, en maintenant la température constante à l'intérieur de l'enceinte de cuisson. Ce mode permet d'obtenir une cuisson comparable à celle d'un four statique. Le mode semi-statique sera indiqué par le clignotement du message « **Pulse »** à l'écran.

$$
\mathcal{N} = \mathbf{R} \mathbf{I} \mathbf{K} \mathbf{A}
$$

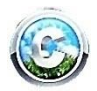

 Paramètre Climat – ce paramètre gérera le degré d'injection de la vapeur relatif au cycle de cuisson et créera, selon les exigences, un climat sec ou humide à l'intérieur de l'enceinte.

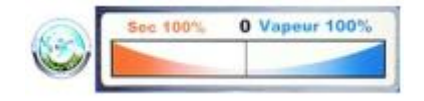

Saisie depuis clavier - cette option est disponible durant la modification des paramètres.

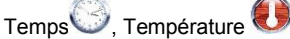

En touchant l'icône la page suivante s'affiche, celle-ci permet de saisir les valeurs numériques avec le clavier.

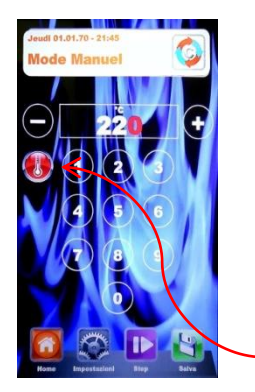

icône relative au paramètre

Pour confirmer la valeur saisie et revenir à la page précédente, appuyer sur l'icône relative au paramètre en cours de modification.

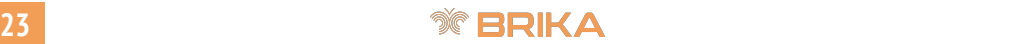

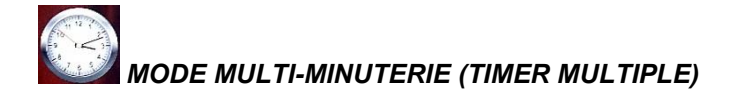

Ce mode propose jusqu'à 10 minuteries programmables qui agiront sur un seul programme de cuisson. Très utile pour cuire des produits différents à la même température, mais avec des temps variables. Le four atteindra la température et le climat programmés puis les minuteries géreront les différents temps de cuisson.

À la fin de chaque minuterie, le four déclenchera les autres et affichera le message « Ready » clignotant sur celui terminé jusqu'à ce que le plat correspondant ne soit défourné.

À la fin de la dernière minuterie programmée, le four maintiendra constants les valeurs de température et le climat configurés en phase de programmation.

Depuis le menu « Manuel », sélectionner les paramètres ... Défiler la valeur de temps au-delà du 0, en affichant la fonction Multi :

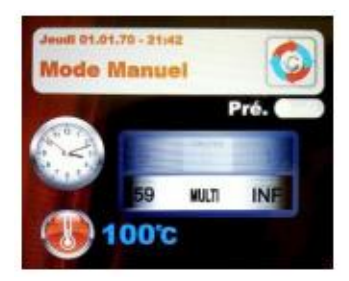

Confirmer la sélection en touchant une deuxième fois l'icône temps  $\sim$  ou avec la touche

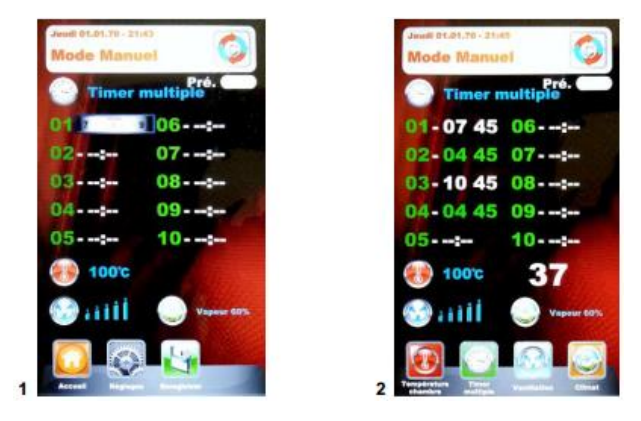

**Fig. 1 -** Configurer les minuteries souhaitées (max 59 minutes pour chacune) en effleurant l'icône du numéro correspondant, et confirmer chaque valeur en appuyant à nouveau sur l'icône correspondante ou celle d'une autre minuterie, ou bien utiliser les touches directionnelles (flèche)

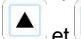

nour confirmer la donnée et passe à la suivante. Après avoir programmé les minuteries

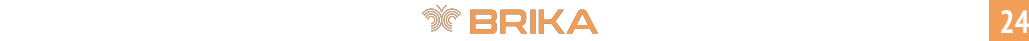

souhaitées, appuyer sur l'icône OK de l'écran ou sur la touche **CK de la contraitéente de la contraite** tous les

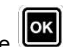

paramètres avec la touche . Au lancement de programme successif avec la pression

prolongée de la touche , les minuteries commencent à comptabiliser **(Fig. 2)**. La minuterie d'une couleur différente sera celle sur le point de s'achever et correspondra au numéro du plat à défourner. À la fin de chaque compte, les lumières de l'enceinte clignoteront et le signal sonore se déclenchera. Ouvrir la porte et défourner le plat.

#### *N.B : la cuisson reprendra seulement à la fermeture de la porte avec la programmation de la minuterie successive. Si la porte reste ouverte, le four restera en mode veille.*

Durant l'exécution du programme de cuisson, il est possible d'activer d'autres minuteries et de

modifier celles déjà programmées en appuyant sur l'icône . Toucher la minuterie souhaitée et modifier la valeur du paramètre minutes en glissant le doigt vers la droite ou vers la gauche.

Autrement sélectionner la minuterie à modifier avec les touches directionnelles (flèche)

OK et modifier la valeur avec le slider. Appuyer sur la touche pour confirmer.

Pour éliminer le mode Multi du programme (même en cours de cuisson), appuyer sur l'icône

et modifier le paramètre « Minutes » correspondant à l'icône en touchant l'icône de

configuration déroulante multivaleurs  $\mathbb{R}^n$  et en glissant le doigt vers la droite ou vers la gauche pour passer du mode « Multi » à un temps spécifique. Ou bien modifier la valeur avec le slider et appuyer sur la touche pour confirmer.

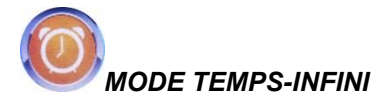

Ce mode ne prévoit pas le compte à rebours. Il est très utile pour cuire ou décongeler le même type de produit plusieurs fois à la même température et au même climat avec les délais imposés arbitrairement par l'opérateur. Le four atteindra la température et le climat programmés et les maintiendra jusqu'à l'interruption manuelle du programme par la pression prolongée de la touche

START<br>STOP

Le cas échéant, une fonction minuterie est également disponible, elle peut être activée par la

pression de l'icône , elle n'interagit pas avec les paramètres de cuisson et sert uniquement à fournir seulement un signal sonore temporisé. Une nouvelle fonction sera affichée à côté de l'icône

temps souhaité et appuyer de nouveau sur l'icône pour confirmer

la valeur. Pour lancer le compte à rebours, appuyer sur l'icône start **aux des la valeurs de la valeur**. Un signal sonore se déclenche à la fin du compte à rebours et peut être désactivé en appuyant sur l'icône stop.

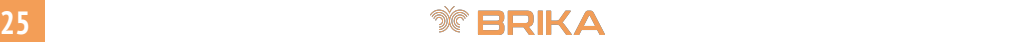

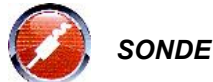

# *SONDE AU CŒUR*

Le paramètre sonde au cœur remplace la valeur de temps de cuisson, elle permet d'utiliser l'obtention d'une certaine température du produit comme fin de cette même cuisson.

Dans le mode de cuisson prédéfini, sélectionner les paramètres . Une fois atteinte la valeur de temps au-delà du 0, jusqu'à visualiser la fonction Sonde, indiquée dans la figure ci-dessous :

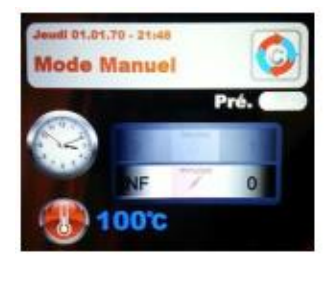

Confirmer la sélection en touchant une deuxième fois l'icône temps ou avec la touche

Il faut maintenant programmer la température que devra relever la sonde, à l'intérieur du produit, pour terminer le cycle de cuisson.

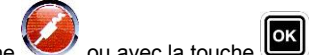

Confirmer la valeur en touchant l'icône ou avec la touche . L'étape successive prévoit la programmation de la température à l'intérieur de l'enceinte du four. La page suivante s'affiche :

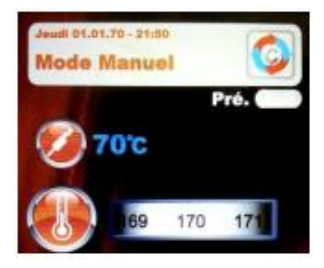

Il faut maintenant programmer la valeur souhaitée et confirmer le paramètre en appuyant sur l'icône

ou avec la touche , et continuer la programmation des autres paramètres du programme

(vitesse des ventilateurs et climat). Mémoriser avec la touche  $\blacksquare$  (avec nom ou pour cuisson simple).

Lancer le programme de cuisson en appuyant longuement sur la touche

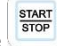

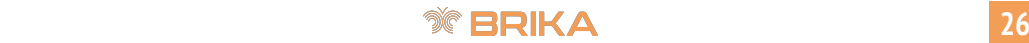

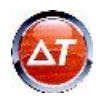

# *TEMPÉRATURE CHAMBRE ΔT*

Le mode sonde au cœur permet de gérer aussi le paramètre de température ΔT. Ce paramètre permet de programmer le nombre de degrés que la température de l'enceinte de cuisson doit dépasser par rapport à celle enregistrée par la sonde au cœur ou la sonde sous-vide. Ce Δ sera automatiquement géré par le programme, permettant ainsi une progression optimale de la température et du climat du four pendant toute la durée du cycle de cuisson du produit. Pour programmer ce différentiel, procéder ainsi :

Après avoir programmé et confirmé la température de référence pour la sonde au cœur, accéder au paramètre ΔT depuis le paramètre température en défilant l'icône de configuration multivaleurs

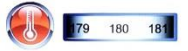

jusqu'à l'indication ΔT ou bien en utilisant le Slider (fig. 1). Confirmer la

sélection en touchant une deuxième fois l'icône température  $\bigotimes$  ou avec la touche Programmer maintenant la température souhaitée, comme indiqué dans la figure 2 :

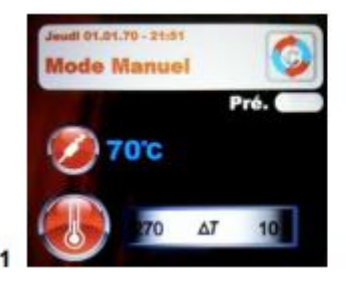

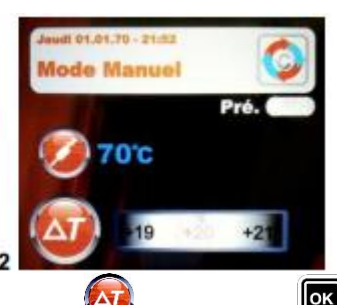

**START** 

Configurer la valeur souhaitée et confirmer en appuyant sur l'icône ou sur la touche Programmer les autres paramètres de cuisson et sauvegarder le programme, comme décrit dans

la page précédente. Lancer le programme en appuyant longuement sur la touche  $\left(\frac{1}{2}, \frac{1}{2}\right)$ . Les paramètres configurés peuvent être modifiés même en cours de cuisson, grâce aux icônes spécifiques.

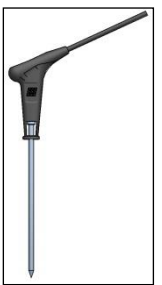

#### **Sonde Multi-Point (en option) :**

La sonde Multi-Point (accessoire en option) est une sonde au cœur avancée, contrôlée par plusieurs capteurs qui permettent une précision et une détection de la température à l'intérieur du produit plus efficace de la sonde traditionnelle. Le réglage et la programmation sont les mêmes que pour le mode « sonde au cœur » traditionnel. Il y a en plus une série d'alarmes spécifiques qui signalent à l'utilisateur les anomalies de fonctionnement ou d'application. Une fois que le programme de cuisson programmé est lancé, la sonde Multi-Point effectue un contrôle d'environ 90 secondes à la fin duquel démarre le véritable programme de cuisson.

En cas d'erreurs de positionnement, un signal sonore affiche l'erreur à l'écran. Si le réarmement n'est pas effectué dans les 90 secondes, le programme s'arrête automatiquement et affiche l'erreur à l'écran.

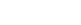

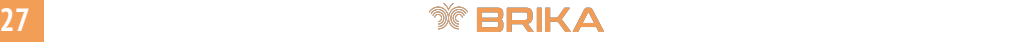

# *EXÉCUTION D'UN PROGRAMME MANUEL*

Après avoir achevé la programmation manuelle, appuyer et maintenir la touche appuyée pour lancer le cycle de cuisson prédéfini. L'écran affiche cette page :

Après avoir lancé le programme, les paramètres Temps , Température U, Vitesse

ventilateurs Climat , restent modifiables pour le programme en cours. Toucher l'icône respective pour accéder à la modification du paramètre et confirmer la modification en appuyant une deuxième fois.

Agir sur les touches d'accès à l'icône prédéfinie et modifier les paramètres avec les nouvelles

valeurs Confirmer avec la touche et les modifications seront immédiatement appliquées. À la fin du cycle de cuisson, l'option de prolongement de la cuisson est proposée pendant 2 minutes.

Si nécessaire, sélectionner le prolongement et la durée. Confirmer avec l'icône Temps ou avec

la touche **Le Compte à rebours correspondant au délai programmé commence**. Les paramètres de cuisson ne seront pas modifiés.

À la fin de la cuisson prolongée, la même option de prolongement sera de nouveau proposée. Si une autre cuisson s'impose, procéder comme décrit plus haut, dans le cas contraire, le programme s'achève.

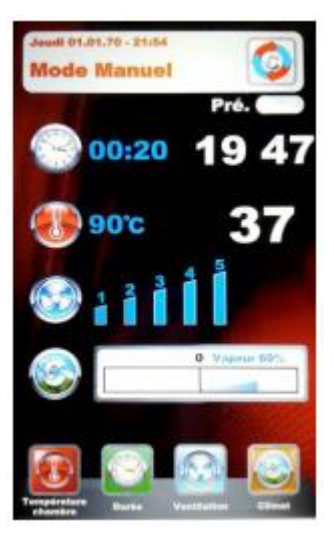

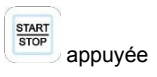

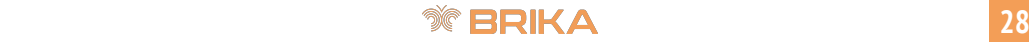

# *EXÉCUTION D'UN PROGRAMME CHEF*

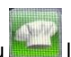

En entrant dans le menu la page **1 s'affiche**, avec la liste des recettes disponibles. 4 recettes s'afficheront par page. Changer les pages en effleurant l'écran sur une quelconque zone de visualisation des recettes et défiler avec le doigt vers la gauche ou la droite. Pour sélectionner la recette souhaitée, appuyer sur l'icône respective après l'avoir surlignée puis appuyer une deuxième fois pour la sélectionner. Autrement, défiler les recettes avec les touches directionnelles (flèche) et

les pages avec le Slider. Sélectionner la recette souhaitée et appuyer sur la touche

La recette peut être aussi recherchée avec la fonction de recherche (Voir Recherche)

Ci-après, la page **2**, qui propose les deux principaux paramètres pour procéder avec le cycle de cuisson.

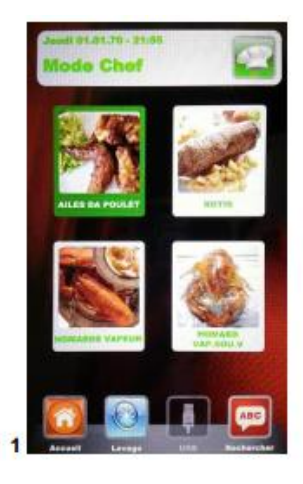

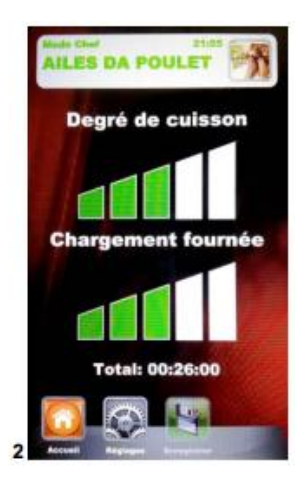

- **Degré de cuisson :** les recettes Chef sont configurées pour une cuisson minimale adéquate au produit à cuire (degré de cuisson à 0). Le degré de cuisson du produit peut être augmenté en agissant sur l'échelle correspondante.
- **Charge enfournée :** l'échelle indique le nombre de plats introduits dans le four. Comme valeur prédéfinie, au premier rappel, le programme considérera 1 plat inséré. Augmenter le paramètre en fonction des plats présents dans le four.

Appuyer sur pour agir sur le réglage du « **degré de cuisson** », augmenter ou diminuer l'échelle en effleurant la zone de réglage et en glissant le doigt vers la droite ou vers la gauche ou

en utilisant le Slider et confirmer la valeur avec la touche Passons maintenant au réglage de la « **charge enfournée** ». Augmenter ou diminuer la valeur en touchant la zone de réglage et en glissant le doigt vers la droite ou vers la gauche ou bien en

utilisant Slider et en confirmant la valeur avec la touche **.** Lancer maintenant le cycle de cuisson

# **29 1**

STAR<br>STOP

en appuyant longuement sur la touche . On obtient ainsi le cycle de cuisson avec toutes les phases qui le composent.

#### *Au prochain rappel de la même recette Chef, le panneau de contrôle Vision Full Touch proposera les paramètres par défaut de Degré de cuisson et de Charge enfournée non pas ceux précédemment programmés.*

Pour mémoriser les paramètres de Degré de cuisson et de Charge enfournée préalablement

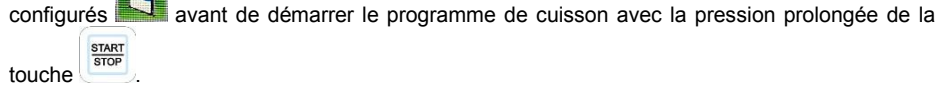

#### *Au prochain rappel de la même recette Chef, le panneau de contrôle Vision Full Touch proposera les paramètres par défaut de Degré de cuisson et de Charge enfournée mémorisés mais modifiables.*

Dans les programmes prévoyant la sonde au cœur, en accédant au programme de cuisson la page suivante s'affiche :

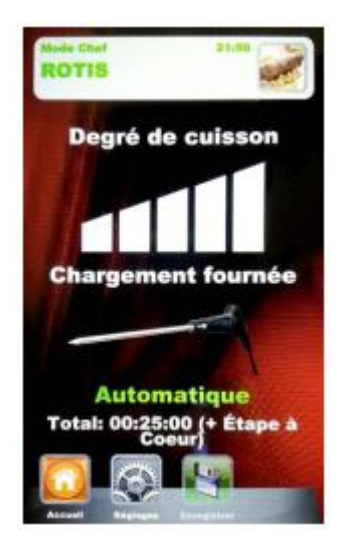

À la place de la configuration relative à la « charge enfournée : », il y a un réglage automatique qui affiche l'utilisation de la sonde. La totalité du temps de cuisson sera gérée à travers les paramètres de température que la sonde relèvera à l'intérieur du produit.

#### *Nous recommandons de piquer correctement la sonde dans le produit.*

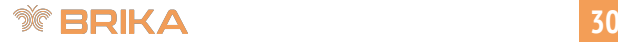

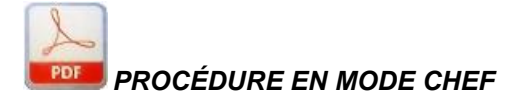

La fonction de consultation de la procédure en Pdf est également disponible en mode Chef.

Après avoir sélectionné la recette, appuyer sur l'icône **pour accéder à la description du** processus de cuisson de la recette relative comme illustré à la page suivante.

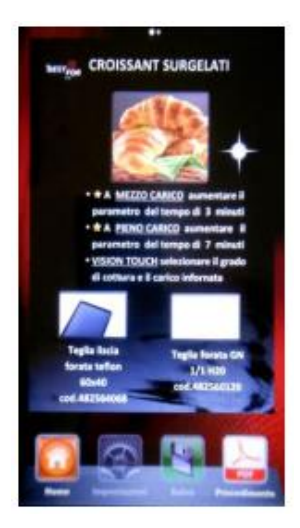

Défiler les pages du processus en effleurant une quelconque zone de visualisation du Pdf et en glissant le doigt vers la droite ou vers la gauche pour changer de page. Toucher à nouveau l'icône

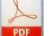

**PDF** pour quitter le mode lecture.

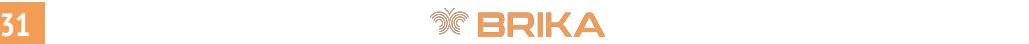

# *EXÉCUTION D'UN PROGRAMME RECETTE*

En accédant à ce menu, toutes les recettes sauvegardées par l'utilisateur sont disponibles à travers la programmation en mode manuel. 4 recettes s'afficheront par page. Changer les pages en effleurant l'écran sur une quelconque zone de visualisation des recettes et défiler avec le doigt vers la gauche ou la droite. Pour sélectionner la recette souhaitée, appuyer sur l'icône respective après l'avoir surlignée puis appuyer une deuxième fois pour la sélectionner. Autrement, défiler les recettes avec les touches directionnelles (flèche) et les pages avec le Slider. Sélectionner la recette

souhaitée et appuyer sur la touche .La recette peut être aussi recherchée avec la fonction de

recherche (Voir Recherche)

START

Lancer le programme en appuyant longuement sur la touche  $\left( \frac{\sinh(\theta)}{\sinh(\theta)} \right)$  à la fin du cycle, le prolongement de cuisson peut être exécuté (si nécessaire), comme expliqué dans l'exécution du mode manuel.

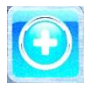

 Ajouter - en mode Recettes, il est possible d'ajouter rapidement une autre recette personnalisée et de l'enregistrer sous sans passer par le mode Manuel. Accéder au menu. La page suivante s'affiche :

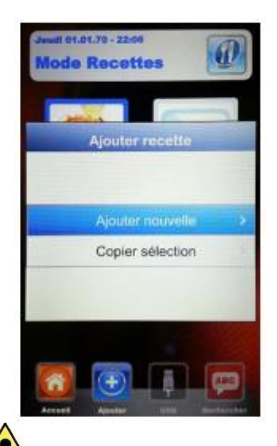

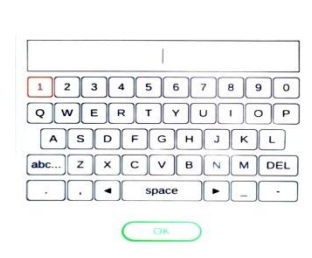

Il est désormais possible de copier et de renommer une recette (en apportant les modifications nécessaires), ou d'en ajouter une nouvelle, en programmant chaque paramètre. Pour terminer, enregistrer sous la nouvelle recette :

Taper les lettres en touchant simplement l'icône de la lettre souhaitée. Ou bien, utiliser les touches directionnelles (flèche) pour passer d'une ligne à l'autre et le slider pour défiler les lettres spécifiques

en confirmant chaque caractère avec la touche **.** Pour terminer, appuyer sur l'icône pour sauvegarder le nom dans l'archive des Recettes. Autrement, appuyer sur les touches

# **1 1 1 1 32 1 32 1 32**

directionnelles (flèche) et sur le slider, se positionner sur la touche du clavier et sauvegarder

**OK** le nom dans l'archive des Recettes, toujours avec la touche

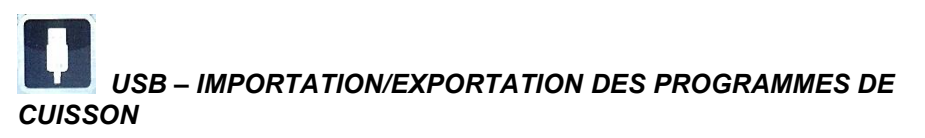

Depuis le menu « Paramètres »  $\sim$  , il est possible d'activer/désactiver complètement la section qui commande le mode USB ; il est également possible de protéger l'accès à la gestion des recettes par un mot de passe. Consulter le paragraphe « Activation Menu USB » dans le chapitre successif pour toutes les options possibles.

Le panneau de contrôle est fourni avec le menu USB activé de série. Pour effectuer la procédure de gestion des recettes, procéder ainsi :

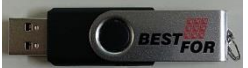

Insérer la clé USB dans le port au-dessus de l'écran. À la première connexion, le périphérique est initialisé et les dossiers prédéfinis BESTFOR (fig. 1) sont créés.

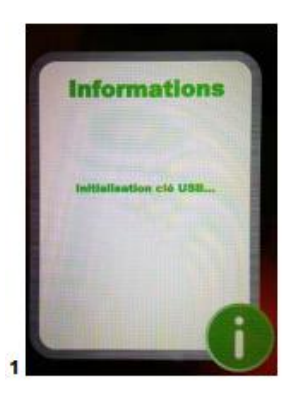

Après l'initialisation (qui peut durer quelques minutes), extraire la clé et la brancher sur le PC. Le dossier BESTFOR contient les sous-dossiers indiqués dans la figure suivante :

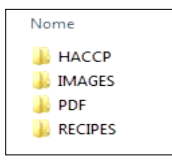

Dossier qui contiendra les rapports des enregistrements de la machine exportés.

Dossier qui contiendra les images à associer aux recettes.

Dossier qui contiendra les fichiers PDF des recettes.

Dossier qui contiendra les recettes en format .PPF mémorisées.

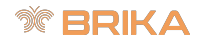

# *PROCÉDURE POUR TÉLÉCHARGER LES RECETTES DU SITE BAKEOFF*

Accéder au site Internet : www.BakeOff.it<br>Accéder à la zone réservée : 7one recettes Accéder à la zone réservée :<br>Accéder à la zone réservée : <br>Accéder à la zone réservée : <br>Accéder à la zone réservée : Accéder à la zone réservée : *Saisir le code du produit et le numéro de série indiqués sur le four.*

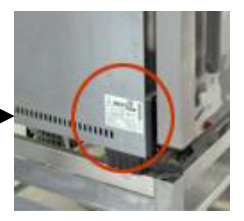

Effectuer la procédure de téléchargement des fichiers recettes souhaitées (recettes .ppf, images .Jpg, ou bien Pdf). Il est maintenant possible de télécharger les recettes du Chef (fichier .ppf) dans le dossier

BakeOff\Recipes, les images dans le dossier BakeOff\Images, les fichiers Pdf dans le dossier BakeOff\PDF de la clé USB.

Connecter la clé USB au panneau de contrôle Vision Full Touch. Le contrôle électronique identifie automatiquement le périphérique et active le menu de gestion, à partir duquel il est possible d'importer les recettes téléchargées dans le four, comme expliqué dans le paragraphe suivant.

Dans les modes « Chef » et « Recettes » du panneau de contrôle Vision, l'icône sera désormais opérationnelle pour l'importation des recettes, des images de couverture pour les recettes sur le four et l'exportation du four des recettes personnalisées insérées par l'utilisateur en mode manuel de programmation (sauvegardées en fichier avec extension .PPF).

En mode Chef, accéder au menu **. La page suivante s'affiche** :

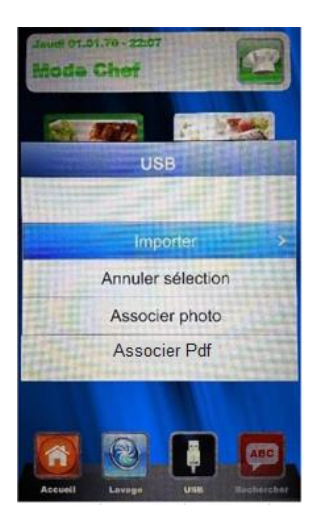

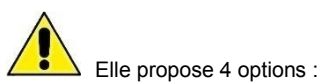

1. **Importer :** Importer automatiquement depuis la clé toutes les recettes du dossier spécifique (téléchargées de notre site).

2. **Annuler sélectionnée :** Effacer la recette sélectionnée.

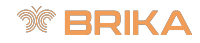

3. **Associer photo :** Option permettant, pour qui le souhaite, d'associer à la recette sélectionnée une photo identifiant la recette (en format 1:1 avec les dimensions optimales conseillées de 100KB – max 600KB).

#### **Pour associer des photos aux recettes, procéder selon les instructions (comme pour le mode Chef)**

En mode *Chef*, se positionner sur la recette à laquelle associer une

photo (fig. **A**). Par la suite, accéder au menu , sélectionner l'option « Associer photo » (fig. **B**). Défiler les images qui sont affichées en les effleurant et en glissant le doigt vers la droite ou vers la gauche (ou bien utiliser le slider) iusqu'à sélectionner celle souhaitée pour la recette (fig. **C**). Appuyer de

nouveau sur l'image ou sur la touche **puis de la confirmer et** associer la photo à la recette (fig. **D**).

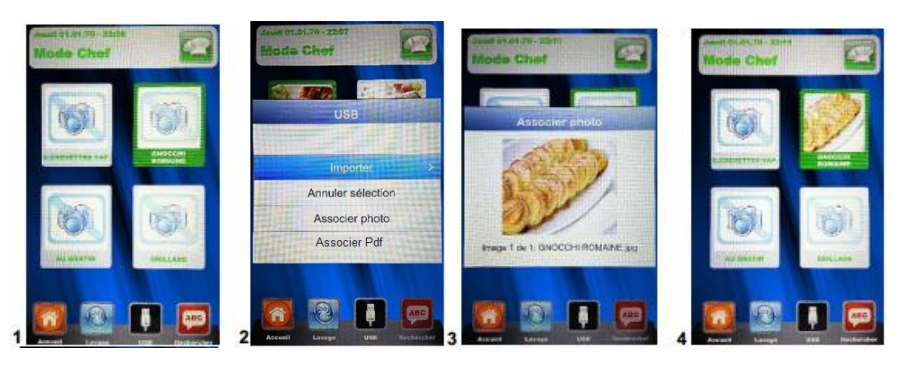

4. **Associer Pdf :** Option permettant, si on le souhaite, d'associer à la recette sélectionnée une procédure de cuisson en format Pdf (téléchargeable sur notre site en un format compatible et optimisé).

#### **Pour associer des Pdf aux recettes, procéder selon les instructions (comme pour le mode Chef)**

En mode *Chef*, se positionner sur la recette à laquelle associer le

Pdf d'un processus. Par la suite, accéder au menu sélectionner l'option « Associer Pdf ». Défiler les images relatives aux Pdf disponibles sur le périphérique USB en les effleurant et en glissant le doigt vers la droite ou vers la gauche (ou bien utiliser le slider) jusqu'à sélectionner celle souhaitée pour la recette. Appuyer de nouveau sur l'image correspondant au Pdf souhaité ou sur la

ΩK touche pour confirmer et associer le fichier Pdf du processus à la recette.

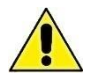

Le terme de chaque opération sélectionnée sera mis en évidence par un signal sonore.

# **35 1**

En mode **Recettes**, accéder au menu . La page suivante s'affiche :

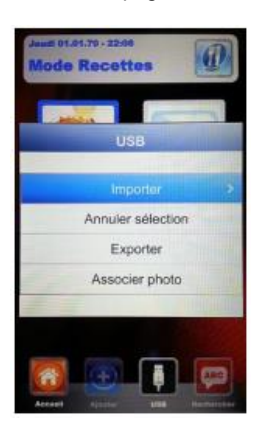

Par rapport su mode Chef, ce menu permet aussi d'exporter les recettes mémorisées par l'utilisateur. Le sous-menu « Exporter » permet d'exporter toutes les recettes présentes dans le dossier du panneau de contrôle Vision Full Touch ou uniquement celle sélectionnée.

Le signal sonore indique que l'opération a été effectuée avec succès.

Une fois les opérations d'importation ou d'exportation terminées, retirer la clé USB pour usages externes à notre four par exemple : archivage des sauvegardes sur PC ou installation sur un autre four de la ligne Vision.

# *ACTIVATION MENU USB*

Comme illustré au début du chapitre précédent, suivre la procédure suivante pour :

1. Activer ou désactiver le menu USB

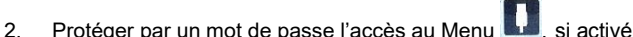

Depuis le menu Paramètres de la page d'accueil, sélectionner le menu USB

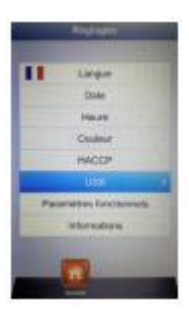

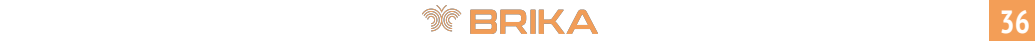

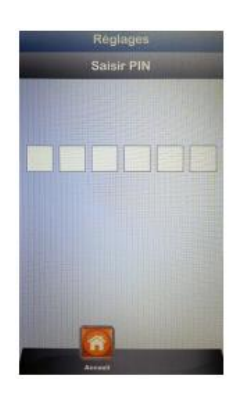

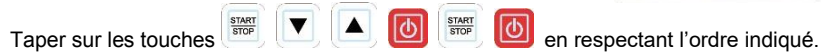

Le menu de configuration de la section USB s'ouvre. La page successive est la suivante :

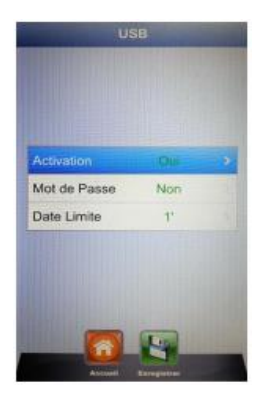

 **Activation :** Permet d'activer ou de désactiver la section USB du panneau de contrôle Vision Full Touch.

Sélectionner l'option souhaitée en glissant le doigt vers la droite ou vers la gauche jusqu'à la valeur souhaitée et confirmer en effleurant l'icône **de SIC**. Autrement, utiliser le slider pour sélectionner la valeur souhaitée et confirmer

avec la touche **dia**, Si le menu est désactivé, la touche disparaît des menus Chef et Recettes.

**Mot de passe :** il protège l'accès au menu USB, si activé.

Sélectionner l'option souhaitée en glissant le doigt vers la droite ou vers la gauche jusqu'à la valeur souhaitée et confirmer en effleurant l'icône **de SIC**. Autrement, utiliser le slider pour sélectionner la valeur souhaitée et confirmer

avec la touche  $\boxed{03}$ . Si le mot de passe est activé, l'accès successif au menu USB est autorisé uniquement en saisissant le mot de passe (indiqué dans la page précédente).

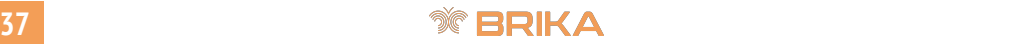

 **Date limite :** Quand le mot de passe est activé, il permet de programmer la limite temporelle minutes) sous laquelle est autorisé l'accès au menu USB (en retirant et en rebranchant la clé) sans taper de nouveau le mot de passe. Le compte à rebours démarre dès que la clé est enlevée, après quoi, dès que la clé est à nouveau branchée le mot de passe est requis pour accéder de nouveau au menu USB.

> Sélectionner le délai souhaité en glissant le doigt vers la droite ou vers la gauche jusqu'à la valeur souhaitée et confirmer en effleurant l'icône .

> Autrement il faudra accéder à l'option, défiler avec le Slider jusqu'à programmer

les minutes souhaitées et confirmer avec la touche

*Remarque : lorsque la clé est branchée, le compte à rebours est interrompu et le menu USB est toujours accessible.*

À la fin de toutes les configurations, sauvegarder les paramètres avec la touche .

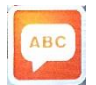

# *RECHERCHE*

Mode très utile pour filtrer la recette souhaitée, parmi les nombreuses disponibles, entre celles importées et celles mémorisées par l'utilisateur.

Accéder au menu **de la page suivante s'affichera** :

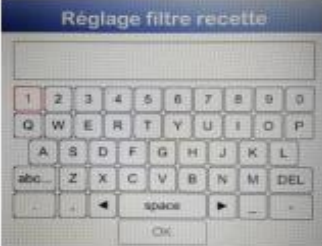

Taper les lettres en touchant la touche respective à l'écran, jusqu'à composer le nom de la recette ou une partie du nom. Presser l'icône pour confirmer.

Ou bien, utiliser les touches directionnelles (flèche) pour passer d'une ligne à l'autre et le slider pour

défiler les lettres spécifiques. Confirmer chaque caractère avec la touche **.** Se placer sur la

touche OK du clavier et confirmer toujours avec la touche **[CK]**. L'écran affiche les recettes filtrées.

Pour effectuer une nouvelle recherche, appuyer de nouveau sur l'icône . Pour quitter le mode

recherche, appuyer une deuxième fois sur l'icône en laissant le champ de recherche contextuelle vide.

# *HACCP – VISION FULL TOUCH*

HACCP est l'acronyme de Hazard Analysis and Critical Control Points, il consiste en un système de contrôle automatique que chaque opérateur dans le secteur de la production d'aliments doit appliquer pour évaluer et estimer les dangers et les risques, et établir les mesures de contrôle pour prévenir les problèmes d'hygiène et sanitaires.

Les données concernées sont les enregistrements réguliers de tous les paramètres de cuisson d'un aliment, tels que la température de l'enceinte, la température au cœur, le degré d'humidité, etc, et les paramètres pour programmer le lancement des procédures de nettoyage des fours.

Les dysfonctionnements du four peuvent compromettre la réussite des programmes de cuisson, de telles irrégularités peuvent être relevées à travers l'analyse des registre (log) de cuisson.

Depuis le menu Paramètres de la page d'accueil, sélectionner le menu HACCP.

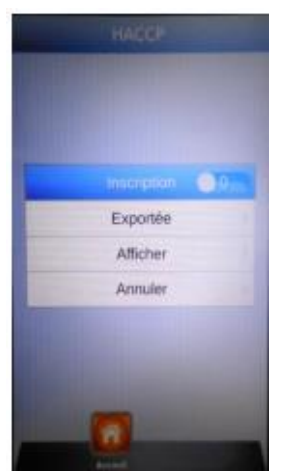

- Enregistrement : Activation/désactivation de la fonction d'enregistrement données HACCP.
- Exporter : Exportation des données des enregistrement HACCP sur clé USB.
- Visualisation : Visualise à l'écran un compte rendu des données HACCP mémorisées.
	- Effacer : Permet d'effacer les enregistrements des données HACCP.

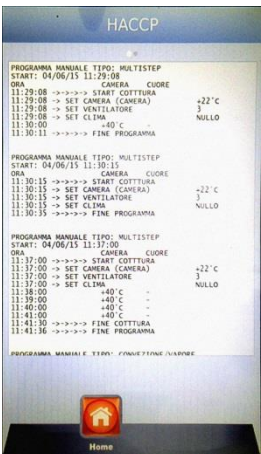

En mode « Visualisation », défiler le compte rendu des données HACCP en touchant une quelconque zone et en glissant le doigt vers le bas ou vers le haut pour défiler la page et vers la droite ou vers la gauche pour changer de page parmi celles indiquée en haut de l'écran.

Autrement agir avec les touches directionnelles (flèche)

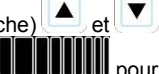

pour défiler la page actuelle et avec le Slider changer de page parmi celles indiquée en haut de l'écran.

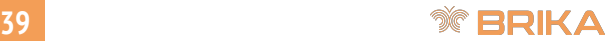

# *ABSENCE D'ALIMENTATION ÉLECTRIQUE*

En cas de coupure de l'alimentation électrique pendant une cuisson, le four est en mesure de reprendre et d'achever la susdite cuisson si l'alimentation électrique est rétablie dans les 5 minutes qui suivent l'interruption. Passé ce délai de 5 minutes, le four interrompra la cuisson (qui ne peut plus être récupérée à cause du délai trop long) et affichera le message d'erreur correspondant (voir CODES D'ALARME).

# *MISE À JOUR DU LOGICIEL*

Les deux types d'instruments électroniques (80P et Vision Full Touch) peuvent être actualisés sur place avec la dernière version du logiciel disponible sur autorisation du fabricant.

Pour les mauvais fonctionnements dus aux problèmes de logiciel, contacter le nouveau SAV et vérifier avec l'opérateur l'éventuelle disponibilité d'une mise à jour du logiciel.

### *CODES D'ALARME*

Voici les messages d'erreur que le panneau de contrôle électronique fournit en cas d'anomalie.

- **Er. 001** = la carte de puissance ne répond pas.
- **Er. 002** = firmware erroné.
- **Er. 003** = alarme sonde : une sonde est débranchée ou en court-circuit.
- **Er. 004** = anomalie du générateur thermique.
- **Er. 005** = mémoire des programmes défectueuse.
- **Er. 006** = programme pour démarrage différé enlevé après programmation.
- **Er. 007** = erreur sauvegarde : rétablissement de la cuisson impossible après une sauvegarde.
- **Er. 008** = synchronisme de réseau absent, la fréquence de réseau est instable ou bien la carte de puissance est en panne.
- **Er. 009** = relais thermique moteur : déclenchement du contact du relais thermique du moteur sur la carte de puissance. Après avoir résolu le problème, le four est de nouveau opérationnel.
- **Er. 010** = la carte auxiliaire 1, si présente, ne répond pas.
- **Er. 011** = la carte auxiliaire 2, si présente, ne répond pas.
- **Er. 012** = la carte auxiliaire 3, si présente, ne répond pas.
- **Er. 013** = la carte auxiliaire 4, si présente, ne répond pas.
- **Er. 015** = la sonde sous-vide a été branchée ou débranchée pendant la cuisson.
- **Er. 016** = problème de communication entre la carte de l'écran et celle de puissance.
- **Er. 017** = problème de communication entre la carte de l'écran et celle du clavier.

En présence d'une ou de plusieurs erreurs, nous conseillons avant de procéder à la demande d'assistance, de couper l'alimentation électrique au four au moins 2 minutes. Au rallumage, vérifier de nouveau la présence de l'anomalie et si confirmée, contacter l'assistance en indiquant le code d'erreur correspondant.

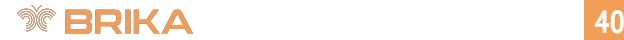

# *SCHÉMA ÉLECTRIQUE BISTROT – GOURMET – RACK ÉLECTRIQUES*

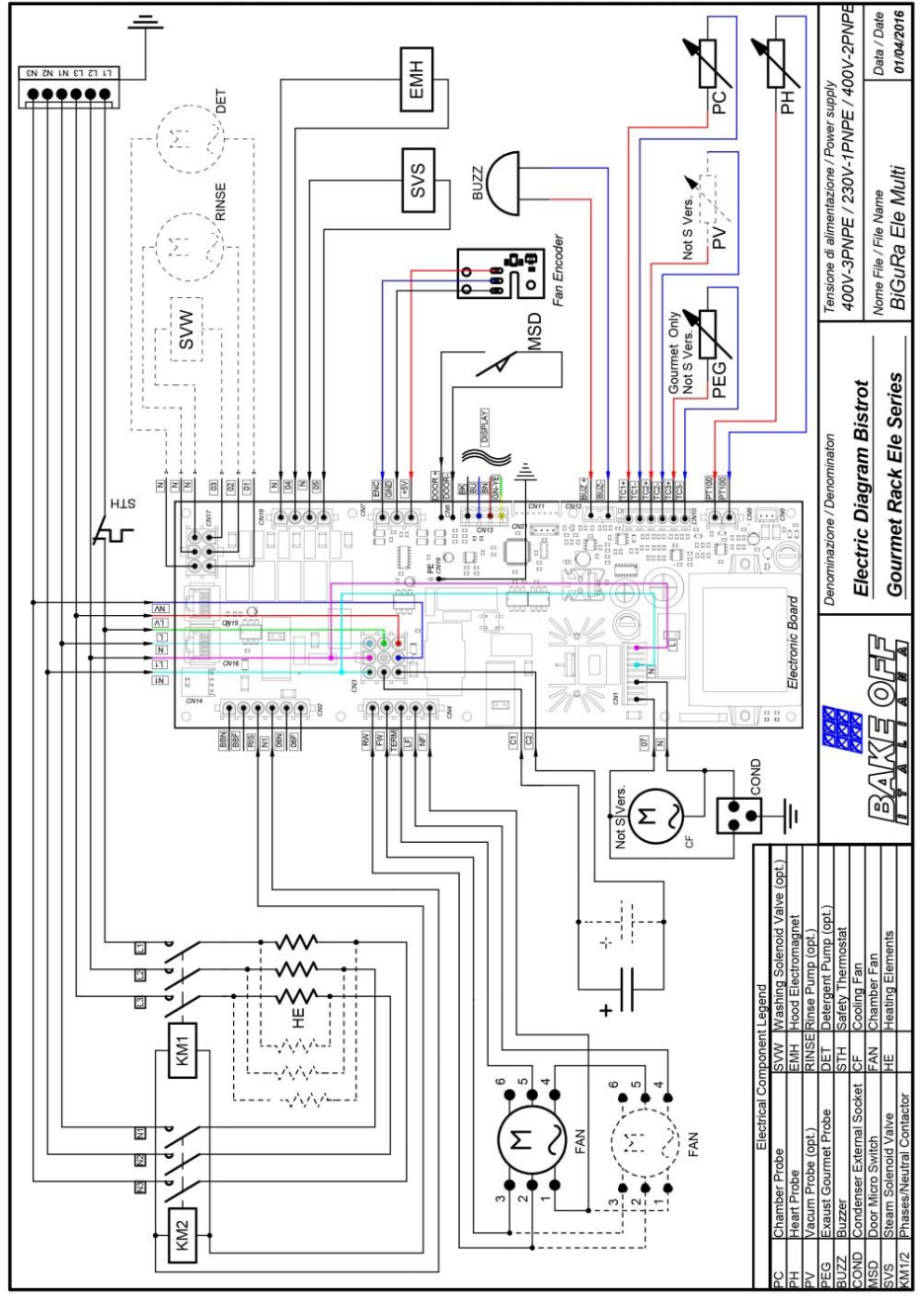

# *PLAQUE SIGNALETIQUE*

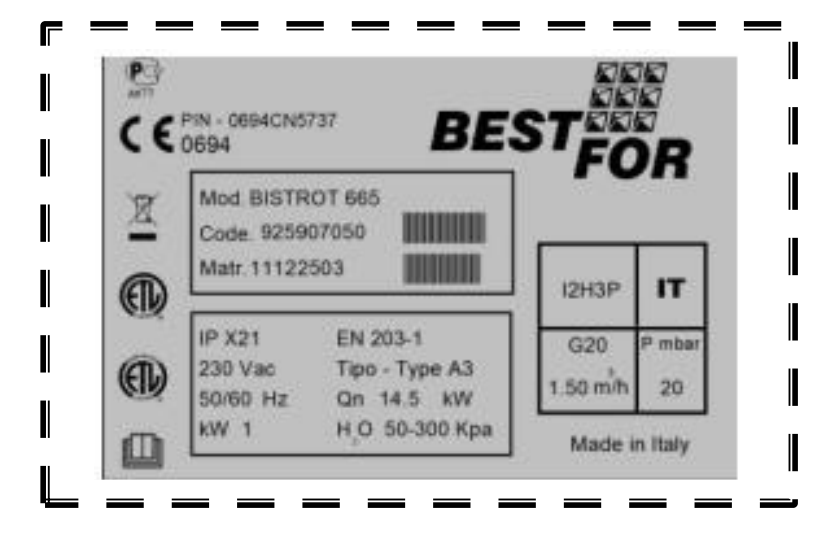

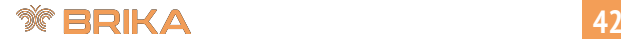

## *DÉCLARATION DE CONFORMITÉ CE – SÉRIE BISTROT*

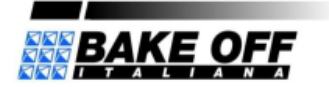

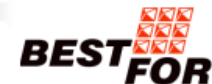

**BAKE OFF Ballana S.r.L** 

Via A. Castelbolognesi 6<br>44124 FERRARA . Italy<br>Cod. MEC.: FE 000389 Cap. Soc. € 93.600.00 i.v.

tal. +39 0532732333 P. IVA IT 01010980389

e-mail: *commercialeggoakeon.s*<br>eg. Impr. FE 008-10146 R.E.A. di FE 126566

#### Déclaration de conformité CE

Le fabricant:

**BAKE OFF ITALIANA Srl** Via A. Castelbolognesi 6 44124 Ferrara (FE) - Italy

Déclare sous sa propre responsabilité que le produit

#### Four à convection vapeur BestFor Série Bistrot - Numéro de série \*\*\*\*\*\*\*\* - fabrication de \*\*/\*\*\*\*

Il est conforme à la Directive 2006/42 / CE et il est fabriqué en conformité avec les normes suivantes :

EN 60335-1: 2002 + A1: 2004 + A11: 2004 + A2: 2006 + A12: 2006 + A13: 2008 + A14: 2010 + A15: 2011 EN 60335-2-42: 2003 + A1: 2008 EN 60335-2-102: 2006 + A1: 2010 EN 62233: 2008

Avec référence à la directive Machines 2006/42 / CE déclare également que M. Lorenzo Borghi, faisant partie de l'organigramme de la société et disponible au siège de la société basée à Via Castelbolognesi 6-44124 Ferrara (FE), en Italie, est autorisé à la composition du document technique

Il est conforme à la directive de compatibilité électromagnétique 2004/30/UE et il est fabriqué en conformité avec les normes suivantes :

EN 55014-1: 2006 + A1: 2009 + A2: 2011 EN 55014-2: 1997 + A1: 2001 + A2: 2008 + est: 2007 EN 61000-3-2: 2006 + A1: 2009 + A2: 2009 EN 61000-3-3: 2008 EN 61000-3-11: 2000 EN 61000-3-12: 2005 EN 61000-6-2: 2005 + est: 2005 EN 61000-6-3: 2007

Il est conforme à la Directive 2009/142 / CE et il est fabriqué en conformité avec les normes suivantes:

EN 203-1: 2005 + A1: 2008 EN 203-2-2: 2006

Il est conforme au règlement CE 1935/2004 "matériaux et objets destinés à entrer en contact avec les aliments"

Ferrara, le 7 Avril, 2017

**BAKE OFF Italiana** Giorgio Borghi PDG

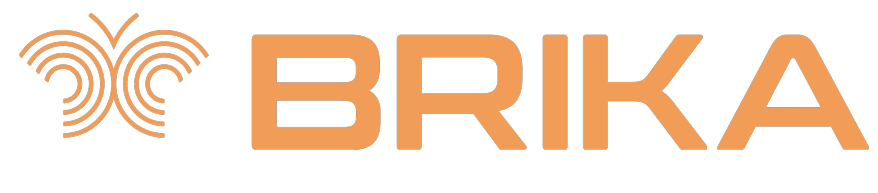

# WWW.BRIKAEQUIPMENT.CA Contactez nous: 1800 567 3620

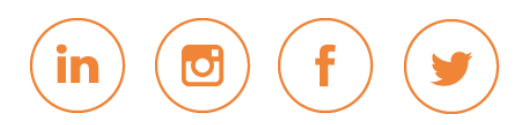

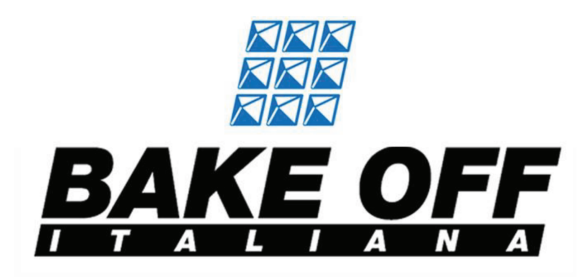

Via Castelbolognesi, 6 - Z.p.m.i 44124 - Ferrara - ITALY

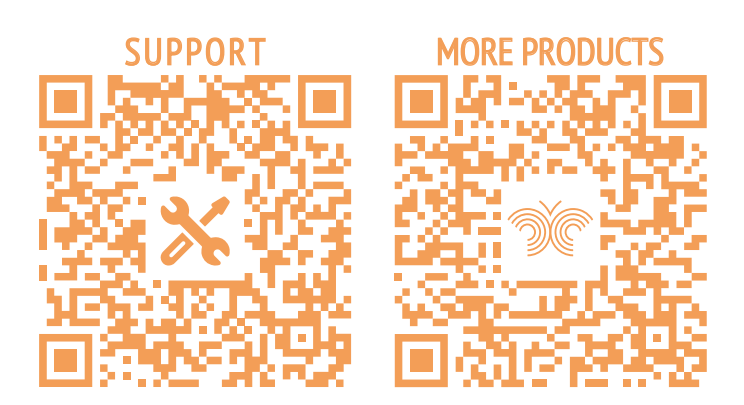